# HP OpenView Enterprise Discovery

(formerly Peregrine Enterprise Discovery)

Software Version: 2.1

Network Data Analysis Guide

Document Release Date: July 21 2006 Software Release Date: July 21 2006

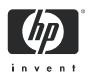

## Legal Notices

#### Warranty

The only warranties for HP products and services are set forth in the express warranty statements accompanying such products and services. Nothing herein should be construed as constituting an additional warranty. HP shall not be liable for technical or editorial errors or omissions contained herein.

The information contained herein is subject to change without notice.

#### **Restricted Rights Legend**

Confidential computer software. Valid license from HP required for possession, use or copying. Consistent with FAR 12.211 and 12.212, Commercial Computer Software, Computer Software Documentation, and Technical Data for Commercial Items are licensed to the U.S. Government under vendor's standard commercial license.

#### **Copyright Notices**

© Copyright 1993-2006 Hewlett-Packard Development Company, L.P.

#### **Trademark Notices**

Microsoft® and Windows® are U.S. registered trademarks of Microsoft Corporation.

# Contents

| 1 | Introduction                                                                                                    | . 7                                                      |
|---|----------------------------------------------------------------------------------------------------|----------------------------------------------------------|
| 2 | Finding your Network Devices         How to Find Your Devices         Finding devices         Easy Find                                                                                                    | . 9<br>11                                                |
|   | Advanced Find                                                                                                    | 14                                                       |
| 3 | Using the Network Map.<br>How does the map work?<br>Status Bar                                                                                                    | 15<br>16<br>17<br>17<br>18<br>19<br>20<br>21<br>22<br>25 |
|   | Packaging Your Network         How packaging works.         You can request the creation of packages         You can create your own packages.         You can also unpack your packages.         Locked objects         Changing the automatic packaging preferences.                                                                                                    | 27<br>27<br>28<br>29<br>30<br>30<br>31                   |
|   | Organizing Map Configuration Files         What is a Map Configuration?         The Prime configuration.         Saving your changes.         Starting a map configuration.         Saving a map configuration file.         Saving the Prime map configuration.         Opening a saved map configuration file.         Managing map configuration files.         Saving a map window as a graphic file. | 34<br>35<br>35<br>35<br>35<br>36<br>37<br>37             |
|   | Saving a map window as a graphic me                                                                                                    | 55                                                       |

| 4 | Using the Service Analyzer<br>Choosing your Path.<br>Alarms Tab<br>Full-Path Graphs<br>Attribute Graphs Tab                                                                                                    | . 41<br>. 42<br>. 43                                 |
|---|----------------------------------------------------------------------------------------------------|------------------------------------------------------|
| 5 | Using the Health Panel and Alarms Viewer<br>See a network overview with the Health Panel<br>Customizing the Alarm List.<br>Using the Aggregate Health Panel<br>Servers button.<br>Using the Alarms Viewer<br>Using the Aggregate Alarms Viewer<br>Saving data to a text file     | . 45<br>. 46<br>. 47<br>. 47<br>. 48<br>. 49         |
| 6 | Using the Events Browser                                                                                                    | . 51<br>. 52<br>. 53<br>. 57                         |
|   | Using the Device Manager List of Device Manager Panels Configuration Reports Diagnosis Diagnostic Information Agent Deployment Log Scanner Deployment Log IP Ping Traceroute SNMP Ping Agent Ping DNS Query Ports View Scan Data Web Update Model (Administrator or IT Manager). | $\begin{array}{cccccccccccccccccccccccccccccccccccc$ |
| 8 | Using the Port Manager<br>List of Port Manager Panels<br>Configuration<br>Reports<br>Diagnosis<br>Purge Port.<br>Create Connection (Administrator or IT Manager)                                                                                                    | . 79<br>. 79<br>. 81<br>. 82<br>. 83<br>. 85         |

| Break Connection (Administrator or IT Manager)<br>Port Properties                                                                                                    |                                                                                                    |
|----------------------------------------------------------------------------------------------------|----------------------------------------------------------------------------------------------------|
| 9 Using the Line Manager Single Line Manager List of Line Manager Panels About Break Connection (Administrator or IT Manager) Multiple Line Manager                                                                                                    | 89<br>90<br>90<br>91                                                                                             |
| 10 Using the Attribute Manager.         List of Attribute Manager Panels         Configuration         Manage (Administrator or IT Manager)         Purge Attribute (Administrator or IT Manager)                                                                                                    | 93<br>94<br><i>95</i>                                                                                            |
| 11 Using the MIB Browser .<br>Opening the MIB Browser .<br>Parts of the MIB Browser .<br>Tree View.<br>Pull-down list of Devices<br>Find Function .<br>Locate on Map.<br>Get Next .<br>Refresh.<br>Folder Tab .<br>Variable Tab .<br>MIB Description .<br>Read and Write Community Strings.<br>Walking the MIB .<br>Using Multiple MIB Browser Sessions .<br>Watching an OID with MIB Radar .<br>Saving MIB Data as a Text file .<br>Save Table Data .<br>MIB Walk . | 97<br>98<br>99<br>100<br>100<br>100<br>100<br>100<br>100<br>101<br>102<br>102<br>103<br>104<br>104<br>104<br>105 |
| 12 Using the Scan Data Viewer         Opening the Scan Data Viewer         Parts of the Scan Data Viewer         Pull-down list of Devices         Find Function         Locate on Map         Refresh         Using Multiple Scan Data Viewer Sessions         Menu commands         Viewing Hardware and Configuration Data         Hardware and Configuration Data Page Overview                                                                                  | <pre> 107 108 108 108 108 108 108 108 108 109 109</pre>                                                          |

| The Hardware and Configuration Tab Page Layout   |
|--------------------------------------------------|
| Viewing Software Application Data                |
| Information shown in the Application data window |
| Software Utilization                             |
| 13 Using the Reports                             |
| Report periods                                   |
| Report statistics                                |
| Executive/Summary Network Reports                |
| Scanned Device Reports                           |
| Scanned Device Summaries                         |
| Application Reports                              |
| Unrecognized Files                               |
| WAN Reports                                      |
| LAN Reports                                      |
| Device Reports                                   |
| Index                                            |

# 1 Introduction

Welcome to the Network Data Analysis Guide.

HP OpenView Enterprise Discovery<sup>TM</sup> collects a lot of different data from your network devices. This guide will help you understand how to read the data collected by Enterprise Discovery's discovery features.

For information on data collected by Enterprise Discovery scanners, refer to the *Scan Data Analysis Guide*.

This guide provides information on the following topics:

- Finding your Network Devices on page 9
- Using the Network Map on page 15
- Using the Service Analyzer on page 41
- Using the Health Panel and Alarms Viewer on page 45
- Using the Events Browser on page 51
- Using the Device Manager on page 59
- Using the Port Manager on page 79
- Using the Attribute Manager on page 93
- Using the MIB Browser on page 97
- Using the Scan Data Viewer on page 107
- Using the Reports on page 115
- Web User Interface Command Reference on page 141

# 2 Finding your Network Devices

The Find command lets you locate and examine any device on the network. There are many ways to search for a particular device, based on its DNS name, IP address, MAC address, and so on.

There is also an Aggregate Find feature that will let you search for devices across all of your aggregated Enterprise Discovery servers. The Aggregate Find is almost identical to the regular Find, but the Aggregate Find has fewer search options.

# How to Find Your Devices

There are two find modes: Easy and Advanced.

Easy Find will be the option you use most often. There are a series of advanced options that will help you narrow your search, if you are looking for something very specific.

The following table lists all the search options. The rest of this chapter describes:

- Easy Find on page 13
- Advanced Find on page 14

#### Table 1Types of Find

| Name         | Examples                                                                                                    |                                                            |  |  |
|--------------|----------------------------------------------------------------------------------------------------|------------------------------------------------------------|--|--|
| Easy Find    | This option is a "catch-all" that should<br>be good for most searches. Read more<br>details about it in Easy Find on<br>page 13.<br>Note: Not available with Aggregator<br>Find. | 172.22.5.5 (complete IP)<br>172.22 (partial IP)<br>windows |  |  |
| Device Title | Find a device when you know the name,<br>but not necessarily the type of device.                                                                                                 | 172.22.5.5<br>anydevice.example.com                        |  |  |
| IP Address   | Find a device with a specific IP address.<br>Note: You must enter a complete IP<br>address. You can use asterisks (*) to<br>find multiple devices.                               | 172.22.5.5<br>172.*.*.255                                  |  |  |
| MAC Address  | Find a device with a specific MAC<br>address.<br>Note: You must enter a complete MAC<br>address. You can use asterisks (*) to<br>find multiple devices.                          | 12:AB:34:CD:56:EF<br>12:*:34:*:56:EF<br>12AB34CD56EF       |  |  |

| Name                                                                                             | Why use it?                                                                                                    | Examples                                                                                    |  |  |  |  |
|--------------------------------------------------------------------------------------------------|----------------------------------------------------------------------------------------------------|---------------------------------------------------------------------------------------------|--|--|--|--|
| Asset Tag                                                                                        | Find a device with a specific asset tag.<br>You can also enter a partial asset tag to<br>find several devices with similar<br>numbers. | EXAMPLE123456<br>123456                                                                     |  |  |  |  |
| Domain Name                                                                                      | Find a device with a specific domain name.                                                                                             | anydevice.example.com<br>hp.com                                                             |  |  |  |  |
| NetBIOS Name                                                                                     | Find a device with a specific NetBIOS name.                                                                                            | NT4WORKQA<br>mymachine                                                                      |  |  |  |  |
| NetBIOS<br>Workgroup                                                                             | Find a device within a specific NetBIOS workgroup.                                                                                     | QA_SAN_DIEGO<br>ACTIVE                                                                      |  |  |  |  |
| Family                                                                                           | Find a device within a specific family.                                                                                                | Cisco 2600 Series Modular<br>Access Routers<br>WaveSwitch 1000 Series<br>Workgroup Switch   |  |  |  |  |
| Model                                                                                            | Find a device of a specific model.                                                                                                    | IBM xSeries 330 (867411X)<br>Cisco Intelligent Gigabit<br>Ethernet Switch Module<br>(IGESM) |  |  |  |  |
| Operating System                                                                                 | Find a device with a specific operating system.                                                                                        | Linux<br>HP-UX 10.20                                                                        |  |  |  |  |
| Network Function                                                                                 | Find a device which serves a specific network function.                                                                                | router                                                                                      |  |  |  |  |
| NMP DescriptionFind a device with a specific description<br>in the SNMP MIB.                     |                                                                                                    | Linux Virtual Gateway<br>3Com SuperStack II                                                 |  |  |  |  |
| SNMP Contact                                                                                     | Find a device with a specific contact in the SNMP MIB.                                                                                 | Kevin<br>IT Manager                                                                         |  |  |  |  |
| SNMP Name                                                                                        | Find a device with a specific name in the SNMP MIB.                                                                                    | Demo Server<br>manager.example.com                                                          |  |  |  |  |
| SNMP Location                                                                                    | Find a device with a specific location in the SNMP MIB.                                                                                | server room<br>QA LAB                                                                       |  |  |  |  |
| SNMP Serial<br>Number                                                                            | Find a device with a specific serial number in the SNMP MIB.                                                                           | 12345ABCDE                                                                                  |  |  |  |  |
| DNS Query Do a DNS Query on a specific domain name.<br>Note: Not available with Aggregator Find. |                                                                                                    | www.hp.com                                                                                  |  |  |  |  |

Table 1Types of Find

# Finding devices

To use the Find tool:

1 Open the Find tool:

#### Table 2Opening Find

| From                                                                                             | Click        |
|--------------------------------------------------------------------------------------------------|--------------|
| Navigation Tree                                                                                  | Find         |
| Health Panel, Network Map, Alarms<br>Viewer, Events Browser, MIB<br>Browser, or Service Analyzer | Tools > Find |

- 2 By default, you can use the **Easy Find** feature (go to step 5). If you want to do a more advanced find, continue with the next step in this procedure.
- 3 In the first pull-down list, select the device data you want to search on (for example, "Asset Tag").
- 4 In the second pull-down list, select a match mode (for example, "containing"). (For explanation of these match modes, see Advanced Find on page 14.)

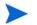

There are different match modes available for different types of device data.

- 5 Enter a match value.

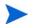

When using Easy Find, enter the first letters of a title or the first numbers of an address to find multiple devices in the Enterprise Discovery database.

6 Press Enter or click Go.

Enterprise Discovery searches for the device. The results of the search appear in table format, and you can select the device you want to open. You can double-click (or right-click) to open a Device Manager or Port Manager.

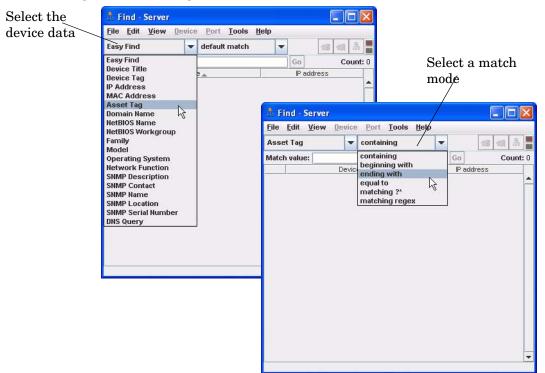

# Easy Find

When you enter text into the Find box, Enterprise Discovery searches the network in the following order.

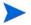

If there is no result at one stage, Enterprise Discovery will try the next.

Example: Once an IP address has been found, Enterprise Discovery does not search domain names and device titles.

| Find Method             | <b>Explanation</b> These are two shortcuts for finding the Enterprise Discovery server.                                                                                                    |  |  |  |  |
|-------------------------|----------------------------------------------------------------------------------------------------|--|--|--|--|
| "localhost" or "nmc"    |                                                                                                    |  |  |  |  |
| MAC address             | Enterprise Discovery will try to search based on the<br>known MAC address.<br>Note: To find a specific device, you must enter its<br>complete MAC address in one of these formats:<br>12:AB:34:CD:56:EF or 12AB34CD56EF.                |  |  |  |  |
| IPv4 or IPv6<br>address | Enterprise Discovery will try to search based on the<br>known IP address (IPv4 or IPv6).<br>Note: To find a specific device, you must enter its<br>complete IP address.                                                                 |  |  |  |  |
| Domain Name             | Enterprise Discovery searches based on the DNS<br>suffix as configured in your server DNS (done in<br>Control Panel).                                                                                                    |  |  |  |  |
| Device Title            | Enterprise Discovery will then search the network<br>based on your device title preferences from<br>Administration > System Configuration > Display<br>preferences > Device title preference. Only the selected<br>titles are searched. |  |  |  |  |
| Asset Tag               | Even if Asset Tag is not listed in your Device title<br>preference, Enterprise Discovery will search for it<br>next.                                                                                                    |  |  |  |  |
| NetBIOS Name            | Even if NetBIOS name is not listed in your Device title<br>preference, Enterprise Discovery will search for it<br>next.                                                                                                    |  |  |  |  |

Table 3Internal Search Order for the Easy Find

Multiple results are based only on the device title. Example: If you enter "192.168.2.", you will not find all devices 192.168.2.0–192.168.2.255. You will only find devices with "192.168.2." in the title. If the device with IP address 198.168.2.55 takes it title from its domain name, that device will not be found.

When using the Easy Find, it may take several seconds to get a response, especially on a large network.

# Advanced Find

For each advanced find option described above, there are different match modes that will help your search. These modes are described in the following table.

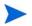

Searches are not case-sensitive.

| Match Modes       | Notes                                                                                                    |
|-------------------|----------------------------------------------------------------------------------------------------|
| containing        | —                                                                                                    |
| beginning with    | —                                                                                                    |
| ending with       | —                                                                                                    |
| equal to          | —                                                                                                    |
| matching ?*       | Wildcard characters:                                                                                                    |
|                   | • "?" can represent any single character. For example, "gr?y" finds "gray" and "grey."                                                                                     |
|                   | • "*" can find multiple characters. For example, "E*t" finds "Ethernet."                                                                                                   |
| matching regex    | Matching a regular expression.<br>Note: For some examples of regular expressions,<br>see the Analysis Workbench chapter in the <i>Scan</i><br><i>Data Analysis Guide</i> . |
| matching address* | This works only for IP address and MAC<br>address searches. You must enter an entire IP<br>or MAC address in these formats:                                                |
|                   | • IP - 123.123.123.123                                                                                                    |
|                   | • MAC - 12:AB:34:CD:56:EF                                                                                                    |
|                   | Note: You can substitute a * for an octet in an IP<br>address octet or a segment of a MAC address.<br>For example: "123.*.123.123" or<br>12:AB:*:CD:56:EF                  |
|                   | Note: For MAC addresses, you can compress the zeros in each segment. For example, you can enter "5" instead of "05" for a segment.                                         |
|                   | Note: If an IP or MAC address is associated<br>with a port, you will see a port listed in your<br>Find results.                                                            |
| name prefix       | —                                                                                                    |

Table 4Advanced Find

name equal to

\_\_\_\_

# 3 Using the Network Map

You can only use the Network Map if you have an Enterprise Discovery topology license.

The Network Map gives you a graphical view of your network, using icons and lines the represent the devices in your network and their connectivity.

There are many ways to change how you view the map. You can change how layout, and many look-and-feel features. You can even save different layouts (configuration files) in case you want to look at the network in different ways.

This chapter will start off by explaining what you first see on the map (icons, lines), and then get into details about how to change the map.

The map is generated automatically based on the data gathered through the discovery process. If the source data is reliable, the map will accurately represent your network. There may be cases where information is not available for certain devices or connections. In these cases, Enterprise Discovery will make its best "guess" about connectivity.

In this chapter, you will find information on the following topics:

- How does the map work? on page 16
- What are the icons on the map? on page 17
- Customizing Your View of the Network Map on page 21
- Changing the map background image on page 25
- Managing your background image library on page 26
- Packaging Your Network on page 27
- Organizing Map Configuration Files on page 34
- Saving a map window as a graphic file on page 39

# How does the map work?

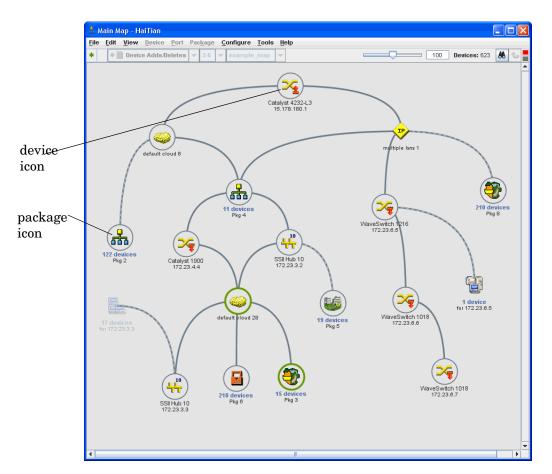

To determine what the Map will display, select an alarm category on the Health Panel or Alarms Viewer, or click the alarm list on the map status bar.

The colored ring around an icon indicates the device's status for the category you select. For example, if you select Device Breaks, any broken devices will have red rings.

To show rings, the objects must be within the priority range as selected on the map status bar, Health Panel, or Alarms Viewer. (Information about setting device priorities is in the *Configuration and Customization Guide*.)

Devices and ports that do not have applicable attribute or report data will not have a ring (for example, virtual devices).

### Status Bar

The Status Bar appears at the top of every map window. It displays information about the window contents, and allows you to change the window display.

The following graphic shows the Status Bar. The table below the graphic explains the features available on the Status Bar.

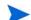

Some parts of the Status Bar duplicate information available on the Health Panel.

| 4 | •        | 🕈 🙀 Device Adds/Deletes | ▼ 3-6 | <ul> <li>example_map</li> </ul> | - |   | 100 | Devices: 623 | 86 | t, |    |
|---|----------|-------------------------|-------|---------------------------------|---|---|-----|--------------|----|----|----|
| 1 | <b>2</b> | 3                       | 4     | 5                               |   | 6 | 7   | 8            | 9  | 10 | 11 |

| Number | Name                                                                     |
|--------|--------------------------------------------------------------------------|
| 1      | package alarm state                                                      |
| 2      | object alarm state (if there are no object selected, this will be blank) |
| 3      | alarm type pull-down list                                                |
| 4      | priority range pull-down list                                            |
| 5      | map configuration file                                                   |
| 6      | map scale slider                                                         |
| 7      | map scale percentage in this window                                      |
| 8      | number of devices in this package                                        |
| 9      | Find a device                                                            |
| 10     | go up one level                                                          |
| 11     | connectivity (green = OK, red = no<br>connection to server)              |

#### Table 1Toolbar Legend

# What are the icons on the map?

# Devices and Packages

Enterprise Discovery tries to develop a realistic view of your network, and that view is represented with icons (representing a device or a group of devices) and lines that connect the devices.

The icons on the map fall into categories:

Table 2Icon Categories

| Icon Type        | Example                       | Description                                                                         |
|------------------|-------------------------------|-------------------------------------------------------------------------------------|
| Device Icons     | Win XP Pro<br>win.example.com | Device icons represent the physical equipment in your network.                      |
| Package<br>Icons | 2 devices<br>for 172.23.4.4   | A package is a collection of objects (objects means<br>either devices or packages). |

Enterprise Discovery selects device icons based on the data collected from that device. For example, if Enterprise Discovery sees that a device is a Microsoft Windows 2000 workstation, that device will appear on the map with a "Win2000 Workstation" icon.

Enterprise Discovery will usually select the correct device icon. If for some reason, the wrong icon has been selected, you can change it. See Customizing Your View of the Network Map on page 21.

## Virtual Devices

When Enterprise Discovery is unable to determine the exact physical, port-level connectivity between devices, it displays the connection with a virtual device icon representing the logical subnet.

Enterprise Discovery creates two types of virtual devices: clouds and diamonds.

| s |
|---|
|   |

| Icon Type | Example                       | Description                                                                                                    |
|-----------|-------------------------------|----------------------------------------------------------------------------------------------------|
| Cloud     | WaveSwitch 1018<br>172.23.6.7 | Clouds represent one or more devices or MAC systems that provide connectivity in the network.                                                                                                    |
| Diamond   | example_diamond<br>172.22.2.5 | Diamonds do not represent actual network<br>devices; they indicate connectivity. Sometimes,<br>Enterprise Discovery knows that there is<br>connectivity without being able to specify the<br>devices. |

For more information on the real and virtual devices, see the Reference Guide.

You can see a complete list of all the icons used in Enterprise Discovery in Help > Classifications > Device Types/Package Types.

### The priority

In Enterprise Discovery, devices can have priorities 1–6. Devices with priority 1 are the least important. The higher the number, the higher the priority and greater the importance.

By default, priorities 5 and 6 are reserved for the user. By default, priority 6 is reserved for those devices that should trigger event notification—see the Event Filters chapter in the *Configuration and Customization Guide*.

### Package icons group other icons together

Enterprise Discovery helps you organize and simplify your Network Map with packages. A package is a collection of objects (objects means either devices or packages) that is represented by an icon. You can double-click a package icon to open the package in its own window. There are two types of packages:

| Package Type            | ackage Type Description                                                                                                    |                                 |
|-------------------------|----------------------------------------------------------------------------------------------------|---------------------------------|
| Automatic<br>Package    | These packages are<br>automatically created by<br>Enterprise Discovery. For<br>more information on<br>packaging, see Packaging Your<br>Network on page 27.                              | 2 devices<br>for 172 23.4.4     |
| Multi-object<br>Package | These packages are created by<br>the user, and can contain any<br>devices you wish to place in<br>them. For more information on<br>packaging, see Packaging Your<br>Network on page 27. | 5040 devices<br>Virtual Network |

Table 4Packages

Any map window can contain packages. You can modify the contents of a package (selecting objects or groups of objects) exactly as you can in the Main Map.

As with other icons, you will sometimes see package icons with colored rings around them (when you select an alarm type). The color of the ring around the package depends on the color of rings around objects inside the package. The ring around the package icon will match the most severe alarm of the devices in the package.

For example, if there are Critical (red), Minor (gold) and Info (green) rings inside a package, the package will have a Critical (red) ring.

For more information on packaging, see Packaging Your Network on page 27.

## Icon Appearance

The following table shows a device icon in the possible states as it will appear on the Network Map.

| Table 5         Icon Appearance |                                                                                                    |  |  |
|---------------------------------|----------------------------------------------------------------------------------------------------|--|--|
| Appearance                      | What it means                                                                                                    |  |  |
| Win XP Pro<br>win.example.com   | <ul> <li>Normal Icon</li> <li>This is how a device icon will appear when:</li> <li>no alarms are selected</li> <li>an alarm has been selected but that type of</li> </ul>                                                                                                    |  |  |
|                                 | <ul><li>alarm does not apply to this device</li><li>an alarm has been selected but this device is not in the priority range</li></ul>                                                                                                    |  |  |
| Win XP Pro<br>win.example.com   | <ul> <li>Colored Ring <ul> <li>A thin gray ring will appear around a device when:</li> <li>this device is in the priority range</li> <li>this device is not alarmed</li> </ul> </li> <li>A colored ring will appear around a device when: <ul> <li>an alarm is selected that exists on this device</li> <li>this device is in the priority range</li> </ul> </li> </ul>                                                                                                    |  |  |
| Win XP Pro<br>win.example.com   | <b>Faded Icon</b><br>If an object appears faded, that means Enterprise<br>Discovery has not seen that device for more than 24<br>hours. Enterprise Discovery will eventually<br>deactivate such a device from the Network Map<br>and, eventually, Enterprise Discovery will purge<br>the device and all its associated data.                                                                                                    |  |  |
| Win XP Pro<br>win.example.com   | Locked Icons<br>If you have manually packaged your map<br>configuration, you will see many icons with a blue<br>line beneath them, if you have selected the<br>"Underline locked objects" option in Edit > User<br>Preferences. The blue line indicates that the device<br>has been manually packaged by a user, meaning it<br>has been put inside a package (Package command),<br>promoted from a package (Promote), or has had its<br>package removed (Unpackage).<br>Enterprise Discovery does create some automatic<br>packages. They are created during discovery and<br>whenever you use the Pack or the Unpack All<br>commende |  |  |

commands.

Table 5Icon Appearance

For more information on packaging, see Packaging Your Network on page 27.

| Appearance                    | What it means                                                                                                    |
|-------------------------------|----------------------------------------------------------------------------------------------------|
| Win XP Pro<br>win.example.com | <b>Selected Icon</b><br>If you select an icon on the Network Map, it will<br>appear dark.                                                                                                    |
| Win XP Pro<br>win.example.com | Found Icon<br>This icon was located on the Network Map using<br>the Locate feature.<br>Note: For packages, the large yellow circle<br>indicated that you have just left this package, as<br>you are navigating through the Network Map. Also<br>note that the package tag is a different color after<br>you have been inside the package. |
| Win XP Pro<br>win.example.com | <b>Deactivated or Hidden Icon</b><br>This device has been manually deactivated or<br>hidden by an Admin account. It will disappear from<br>the Network Map at the end of the next network<br>poll cycle.                                                                                                    |

Table 5Icon Appearance

# Customizing Your View of the Network Map

There are several ways you can change the look and feel of your Network Map. Your account-type determines the preferences and properties you are allowed to change.

All accounts can change preferences such as line style, background color, background image, and scale.

Administrator or IT Manager users have the option of changing Device Properties such as device icon, device title, and so on (from the Network Map, click **Device > Device Properties**). These properties will affect all accounts.

# Changing Map User Preferences

You can change the look of your Network Map in several ways. To open this dialog from the Network Map, click **Edit > User Preferences**.

| 🌲 User Prefere                           | ences - Server                       |                                                                                       |  |  |
|------------------------------------------|--------------------------------------|---------------------------------------------------------------------------------------|--|--|
| Network Map                              | Health Panel                         |                                                                                       |  |  |
| Line Style<br>Step<br>Straight<br>ZigZag | Background<br>White<br>Gray<br>Black | Options<br>✓ Show pop-up info  Underline locked objects  ✓ Confirm packaging commands |  |  |
| Arc                                      |                                      | ✓ Truncate object titles                                                              |  |  |
| Scale 100                                | ]                                    | 🔄 Open Health Panel too                                                               |  |  |
|                                          | Apply                                | OK Cancel                                                                             |  |  |

| Table 6 | <b>Map Preferences</b> |
|---------|------------------------|
|---------|------------------------|

| Preference                  | Description                                                                                                    |  |  |
|-----------------------------|----------------------------------------------------------------------------------------------------|--|--|
| Line Style                  | This option lets you choose which style of line to draw<br>to connect objects in a Network Map window. You can<br>change this setting from the default (straight)<br>whenever you wish.      |  |  |
| Background                  | This option lets you choose the background color for your map windows.                                                                                                    |  |  |
| Show pop-up info            | This option lets you choose whether an information<br>box associated with an object or a line appears when<br>you position the mouse pointer over an icon.                                   |  |  |
| Underline locked<br>objects | This option lets you choose if locked objects should be<br>underlined in all map windows. Objects that are<br>"locked" from a packaging status are shown with a<br>blue line under the icon. |  |  |
|                             | Typically, objects acquire locked status when they are<br>packaged by a user. When an object is locked,<br>Enterprise Discovery does not package or unpackage<br>it automatically.           |  |  |
| Confirm packaging commands  | This option lets you choose if you will require<br>confirmation when using packaging commands such<br>as Layout, Make Top of the Network, Unpackage, Pack,<br>Unpack, and Unpack All.        |  |  |
|                             | You receive a confirmation question that gives you<br>time to reconsider what you are doing. You can turn<br>confirmation messages off, if you wish.                                         |  |  |

| Preference                            | Description                                                                                                    |
|---------------------------------------|----------------------------------------------------------------------------------------------------|
| Truncate object<br>titles             | This option lets you choose if you want to truncate<br>object titles on your map. Sometimes, the object titles<br>are very long, and Enterprise Discovery will<br>automatically truncate them to save space on the<br>map. If you would rather have the full object name<br>appear on the map, you can change it.                                                                                                    |
| Scale                                 | <ul> <li>This option lets you choose the scale for all map windows.</li> <li>Also, the scale slider appears on every map window.</li> <li>You can click this and change the scale to from as small as 1% up to 200%. You can also type in a number into the text box, and hit Enter on your keyboard to initiate the change.</li> <li>You can also use the Zoom In and Zoom Out commands to change the scale of one map window at a time.</li> </ul> |
| Open Health Panel<br>with Network Map | This option lets you choose if the Health Panel will<br>automatically be opened when you click open the<br><b>Network Map</b> .<br>Note: This setting does not affect the Aggregate<br>Health Panel.                                                                                                    |

#### Table 6Map Preferences

#### Placing an object at the top of the map window

When you are organizing a map window, you can assign one object to appear at the top of the window. This object should be of special significance in relation to the other objects in the window.

Enterprise Discovery may not have been running long enough to show the right device at the top of the map, or you may know a top-of-network router or a core device would make more sense.

This preference will affect the current map configuration file.

To place an object at the top of the map window:

- 1 Select an icon.
- 2 Click Configure > Top of Network.

A confirmation message appears.

3 Click Top of Network.

The window is redrawn with the selected icon at the top.

To reset the top object for the window to the default chosen by Enterprise Discovery:

1 Select the icon at the top of the map window.

The **Top of Network** command should have a checkmark with it, indicating that you have previously chosen this object to be at the top of the window.

2 Click Configure > Top of Network.

A confirmation message appears.

3 Click Top of Network.

The window is redrawn with the default icon at the top, as chosen by Enterprise Discovery.

Layout

The Layout command reorganizes the layout of the active map window, then redraws the window. Use it to tidy a map with confusing layout and crisscrossing connections.

To clean up a map window:

• Click Configure > Layout.

This command will destroy any custom layout, but will not affect any of the packaging.

#### **Promoting objects**

The Promote command moves the selected objects to the window one level above the current window (in terms of hierarchy, not screen space).

#### To promote an object:

#### • Click Configure > Promote.

This command locks all selected objects (unless they are promoted into the Main Map).

When the last object is promoted out of the package, the package is destroyed.

#### Reverting your map changes

If you are making changes to your map layout, and decide not to save your changes, you can **Revert** your map. This way, the autosave function will not save your changes.

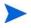

This feature works for changes to your map layout and packaging. Changes to the device properties (device tag, title, icon, or priority) or port properties cannot be reverted.

To revert your map to the version you last saved:

1 Click File > Revert.

A warning dialog appears.

2 Click OK.

# Changing the map background image

You can add images to your Network Map background (main map and packages).

There is a library of images you can select, all of which are available to all users. An Administrator or IT Manager account can add more pictures to the library (see Managing your background image library on page 26).

| Map Background Image                                  |
|-------------------------------------------------------|
| Choose Image Manage Library                           |
| No background image                                   |
| Use library image:                                    |
| globalCorporation.png 🔻                               |
| Test local image file (will not be saved):     Browse |
| Apply OK Cancel                                       |

To test an image file from your computer:

1 Click Configure > Background Image.

The Map Background Image dialog appears.

- 2 Select **Test Local Image File** and browse to find the file you want.
- 3 Click Apply.

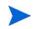

This background will not be saved as part of your map configuration. Only files in the image library can be saved.

#### To select an image file from the library:

1 Click Configure > Background Image.

The Map Background Image dialog appears.

- 2 Select an image from the image library pull-down list.
- 3 Click Apply.

The image will appear as the background of your map window. By default, the image will cover the entire map window. You can alter the size of the image by clicking and dragging the image from its bottom-right corner.

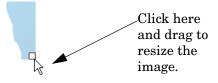

# Managing your background image library

An Administrator or IT Manager account can add and delete images from the Enterprise Discovery image library. These images are available to every user, regardless of account type. .

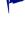

If you add images that are larger than 250KB, you may notice the Network Map scrolling slowly  $% \mathcal{A}(\mathcal{A})$ 

You will notice that the background images are dimmed slightly, so the image colors will not interfere with the map icons and lines. If you add your own images to the library, Enterprise Discovery will automatically dim the images, so you need not alter your graphic files before adding them to the library.

| Choose Image Manage Libra       | ny                              |
|---------------------------------|---------------------------------|
| Image Name 🗻                    | Date                            |
| africaEurasiaGlobalMap.png      | 2004-03-03 20:42                |
| americasGlobalMap.png           | 2004-03-03 20:44                |
| europeOutline.png               | 2004-02-24 18:32                |
| europeReal.png                  | 2004-02-24 18:32                |
| globalCorporation.png           | 2004-03-02 12:56                |
| gradientGlobalMap.png           | 2004-03-03 20:20                |
| itdevice.png                    | 2004-03-02 12:58                |
| japanGlobalMap.png              | 2004-03-03 20:37 👻              |
| To add an image, specify an ima | ge file and press "Add": Browse |
| Add                             | Delete Cancel                   |

#### To add an image to the library:

1 Click Configure > Background Image.

The Map Background Image dialog appears.

- 2 Select the Manage Library panel.
- 3 Click **Browse** and search for your image file.
- 4 Click Add.

To delete an image from the library:

1 Click Configure > Background Image.

The Map Background Image dialog appears.

- 2 Select the Manage Library panel.
- 3 Select the file you want to delete.
- 4 Click Delete.

# Packaging Your Network

You can group objects into packages so that the map is more organized and easier to understand.

Regardless of your account type, you can package the network any way you want. You can also save different layouts and packages into map configuration files.

### How packaging works

By packaging devices, you can reduce the size of the Network Map. You can package your network differently in each map configuration file.

You can create packages to represent hierarchies, such as campuses, buildings, floors in buildings and so on. There are many package icons available to help you create the desired look and feel of the Network Map.

There are two types of packages: the type Enterprise Discovery creates automatically and the type you can create yourself.

One application of multi-object packaging is mapping the network at a physical location, such as a city. For example, in the figure below, the main map contains a package for Building 1. Drilling down one level, the Building 1 map contains packages for the first floor and the server room. Drilling down further, you reach the devices for the "server room" within the end node package.

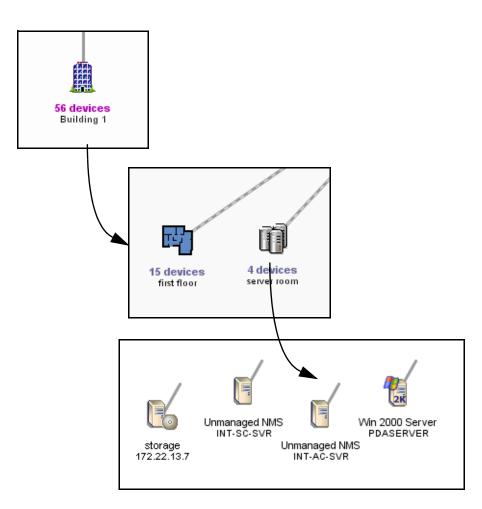

### You can request the creation of packages

Enterprise Discovery can create packages for you. This is a quick way to reduce the size of the Network Map. Enterprise Discovery will create a package for each port of the device at the top of the network. Each package will contain the devices connected to that port.

To have Enterprise Discovery create your multi-object packages for you:

- 1 Select a map window.
- 2 Click Configure > Pack.

You are asked to confirm the action.

3 Click Pack.

The Pack command does not lock your objects on the Network Map.

The **Pack** command does not delete any existing packages. However, the **Pack** command will remove any other layout changes you have made.

If you wish, you can open each package and click **Pack** again to continue packaging your network.

Multi-object packages can be created by the user. Enterprise Discovery can create them with the **Pack** command, but if the packages are to be meaningful to you, it is best to create them yourself.

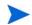

Exception: While customizing your network, you may decide to use the **Unpack All** command. This command will destroy all the packages you have created. However, Enterprise Discovery will recreate all of the automatic packages.

#### You can create your own packages

If you wish, you can create your own packages as well. Packages you create are called multi-object packages. How you package the Network Map will depend on how your network is connected, and on how you want to view the map. You are not changing the actual connectivity of any devices only how you view them on the map.

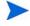

Remember, you can create many different map configuration files, each with different packaging.

p

You can add new devices to a package at any time by dragging the icons on the map, or between map windows. However, your layout may change when you drop new devices into a package:

- If the package has been laid out by the user: when adding new devices, Enterprise Discovery places them without moving any of the other icons.
- If the package is in "auto-layout" mode: when adding new devices, Enterprise Discovery places them and moves the other icons around as well.

Here are three quick procedures that will show you how to create your own packages.

To create a new package with objects in it:

- 1 Click an object icon, or select a group of objects.
- 2 Click Configure > Create Package.

To create a new package with objects in it:

This method is handy for tidying up devices connected to a Logical View icon.

- 1 Right click an object that has dependent objects.
- 2 Select Create Package.

The object will absorb any dependent object that:

- is not packaged
- is not locked
- does not have another connection

To change the icon and title of your package:

- 1 With the package icon selected, click **Package > Package Properties**.
- 2 Select a custom package icon from the pull-down list.
- 3 Enter a custom title for the package.
- 4 Click Apply or OK.

## You can also unpack your packages

#### To move the contents of the active package up one level:

• From the package window, click **Configure** > **Promote All**.

This command causes the following:

- Only the current package window is destroyed. Packages within the current package are not destroyed.
- Unlocks all objects.
- Automatic packages that were within the window are repackaged.

In the Main Map window, this command is replaced by Unpack All.

#### To unpack the entire Network Map, and destroy all packaging:

• From the Main Map window, click **Configure** > **Unpack All**.

This command causes the following:

- All packages are destroyed.
- Unlocks all objects.
- Automatic packages are repackaged.

In a package window, this command is replaced by **Promote All**.

#### To empty one package:

• From any map window, with a package selected, click Configure > Unpackage.

This command causes the following:

- Causes the selected package to be unpackaged, which also deletes the package
- Locks all objects within the package (unless they are unpackaged into the main map).

Available to single packages only.

### Locked objects

If you have manually packaged your map, you will see many icons with a blue line beneath them, if you have selected the "Underline locked objects option in **Edit > User Preferences**. The blue line indicates that the device has been manually packaged, meaning it has been put inside a package (**Package** command), promoted from a package (**Promote**), or has had its package removed (**Unpackage**).

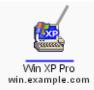

When you manually package or unpackage an icon, you lock it into position. For example, if you take a workstation icon from a package and place the icon on the Network Map, that workstation icon will be locked there.

Enterprise Discovery creates some automatic packages. Whenever you use the **Pack** or the **Unpack All** commands, Enterprise Discovery will recreate all automatic packages. To keep a device from being automatically packaged, you can lock the device by using the **Lock** command.

To use the Lock command:

• Click Configure > Lock.

To see which objects have been locked, turn on **View locked objects**. An icon you have moved yourself—into a place Enterprise Discovery would not naturally have chosen—will have a blue line beneath it to indicate that it is locked.

## Changing the automatic packaging preferences

Automatic packaging is based on connectivity. There are a few basic scenarios:

- device with one connection to a single connectivity device (such as a router or switch)
- device with multiple connections to a single connectivity device
- devices connected to a cloud or phone, which has a single connection to a connectivity device (in this case, the cloud or phone is also packaged with the devices)

Enterprise Discovery automatically creates packages, based on the major connectivity devices in your network.

These packages appear on your map with the label "X devices for Y" where X is the number of devices (this number is constantly updated as devices are added to or removed from the package) and Y is the name of the connectivity device.

Connectivity devices will have other devices associated with them (for example, workstations). Enterprise Discovery automatically packages the devices associated with that connectivity device.

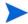

Enterprise Discovery usually treats a telephone as an end-node, but it may see it as a connectivity device.

By default, whenever Enterprise Discovery detects two or more end nodes of any classes, it creates a package to contain those objects. If it detects 3 or more objects of the same class (for example, workstations) it will create class-specific packages. The default is 3, but you can change this threshold if you wish.

Also by default, whenever Enterprise Discovery detects 10 or more network devices, it will automatically package those devices.

The defaults work well with most networks. You can change them to package the network in a particular way.

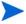

If you have an Administrator account, you can change whether or not each class of device is packaged.

There are seven automatic package types available:

- Workstations
- Servers

- Printers
- POS/ATM
- Controllers
- Unknown
- Network Devices
- End Nodes

The End Nodes package is a generic package type. If there are devices that do not fit the thresholds of another package type, those devices may fit into a generic End Node package. There are also three device icons native to this package type.

Automatic packaging settings do not affect your ability to create custom packages.

To create automatic packages of a particular type:

1 Click Administration > System Configuration > Automatic packaging.

| Contents                                              | Description     | Package                                                                | On/Off | Threshold |
|-------------------------------------------------------|-----------------|------------------------------------------------------------------------|--------|-----------|
| Primary Selection:                                    | Workstations    |                                                                        | On 💌   | 3         |
| 📇 🌉 🌉 🜉 📬 📃 🔳 💆 🎜 🚔<br>Primary Selection:             | Servers         | m                                                                      | On 🔻   |           |
|                                                       | Jenera          | υy                                                                     |        | 3         |
| 19 19 19 19 19 La La La La La La La La La La La La La |                 |                                                                        |        |           |
| Primary Selection:                                    | Printers        |                                                                        | On 💌   | 3         |
| Primary Selection:                                    | POS/ATM         | <b>T</b>                                                               | On 💌   | 3         |
| Primary Selection:                                    | Controllers     | \$                                                                     | On 💌   | 3         |
| Primary Selection:                                    | Unknown         | 535                                                                    | On 💌   | 3         |
| Primary Selection:                                    | Network Devices | ***                                                                    | On 💌   | 10        |
| ጙጙጶ፼ጙኇኄ撑፼፼<br>團圓해?                                    |                 |                                                                        |        |           |
|                                                       |                 |                                                                        |        |           |
| Primary Selection:                                    | End Nodes       | n<br>Nin<br>Nin<br>Nin<br>Nin<br>Nin<br>Nin<br>Nin<br>Nin<br>Nin<br>Ni | On 💌   | 2         |
| Secondary Selection:                                  |                 |                                                                        |        |           |
| 9 7 7 8 8 6 J.   - <b>. .</b>                         |                 |                                                                        |        |           |
| esseetel                                              |                 |                                                                        |        |           |
| <b>55 k z. 11 2 11 († 16 k</b> .                      |                 |                                                                        |        |           |
| ◙,∎⊂,∧?                                               |                 |                                                                        |        |           |
| Submit Restore Defaults                               |                 |                                                                        |        |           |

- 2 For the package types you want to create, turn the package type On.
- 3 Select a threshold for each type of package.
- 4 To prevent a class of devices from being packaged, turn it Off.
- 5 Click Submit.

To restore the default settings, click **Restore Default**.

#### A few examples

If you don't usually monitor end nodes, you should package all types of end node into a single type of package:

- 1 Set these controls **Off**:
  - Workstations
  - Servers
  - Printers
  - POS/ATM
  - Controllers
  - Unknown
- 2 Set this control **On**:
  - End Nodes
- 3 Set the End Nodes threshold to **2**.

If your network contains many servers for which you are responsible, you should package servers separately, but allow all other end nodes to be placed in a single type of package:

- 1 Set these controls **Off**:
  - Workstations
  - Printers
  - POS/ATM
  - Controllers
  - Unknown
- 2 Set these controls **On**:
  - Servers
  - End Nodes
- 3 Set the Servers threshold to **1**.
- 4 Set the End Nodes threshold to **2**.

If you are responsible for the three most common types of end nodes (workstations, servers, and printers), you should package each type separately for easy locating and identifying.

- 1 Set these controls **Off**:
  - POS/ATM
  - Controllers
  - Unknown
- 2 Set these controls **On**, and set each threshold to **1**:
  - Workstations
  - Servers
  - Printers
  - End Nodes

# **Organizing Map Configuration Files**

Enterprise Discovery lets you save different map configuration files. Each of these map configurations contains your layout and packaging. You can save as many configurations as you want, so you can quickly change your view of the Network Map.

These configuration files are saved (by default) at this location: C:\Documents and Settings\All Users\Application Data\Peregrine\Enterprise Discovery\Topology\config

If you backup your system data, these configuration files will be included. For more information on creating a backup, see the *Installation and Initial Setup Guide*.

For example, you may want to concentrate on one particular building or campus. So, you create a map configuration that shows that campus, and all your important devices there. In another map configuration, you may want to see an overview of the entire network.

### What is a Map Configuration?

Enterprise Discovery automatically opens a map configuration file at the start of each map session. The first time a new account starts a map session, this is always a copy of the Prime configuration. All other times, the map configuration file that Enterprise Discovery opens depends on the type of account you are using.

| Account type  | Subsequent default file   |
|---------------|---------------------------|
| Demo          | Copy of Prime             |
| IT Employee   | last opened or designated |
| IT Manager    | last opened or designated |
| Administrator | last opened or designated |

Table 7Default Map Configurations

When you end a map session, Enterprise Discovery takes note of what map configuration file is in use. The next time you start a map session, Enterprise Discovery opens that file. There are two exceptions:

- You can designate a different configuration file to be opened next time.
- Demo accounts always start a map session with a configuration called "Copy of Prime". This is so that each user of a Demo account can start fresh, unaffected by previous users.

Demo accounts can open a saved configuration if they want to pick up where they left off.

### The Prime configuration

The Prime configuration is a special configuration not associated with a particular account. As the owner of an Administrator account or an IT Manager account, you control the Prime map configuration. The Prime configuration can serve as a basis or starting point; people can copy it and make their own configurations.

If you have just installed and set up Enterprise Discovery, you will notice that the Prime configuration does not exist. First, an Administrator account or IT Manager account must save a Prime configuration with the **Save As Prime** command (in a Network Map window, click **File > Save As Prime**).

Any user can open a copy of the Prime configuration in the Network Map by clicking File > Open Copy of Prime.

### Saving your changes

Each account may save one or more named map configuration files. Each file contains information on the account's Network Map, and priorities, layout, packaging, package icons and titles.

An account owner can use the different map configuration files for different purposes. For example, one configuration file could show the network geographically, and another configuration file could show the network by subnets.

An account may open a different configuration at any time. Once saved, this configuration becomes the "current" configuration and will be used for the next map session.

Your current configuration is normally the one active when you exit the Network Map, but you can alter this with the Manage Map Configurations option.

Each account has the configuration files saved in a separate space. Therefore, each account may have a configuration named "test" without interfering with other accounts.

### Starting a map configuration

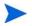

A new configuration will be labeled "Untitled" until you save it, at which time you are able to name the file.

To start a new map configuration:

• Click File > New.

### Saving a map configuration file

Creating a specific configuration name enables you to see your configuration the next time you log in to the Network Map.

A configuration name must be 1–30 bytes long (the number of characters depends on language encoding). You can use the following characters:

- A through Z (upper case)
- a through z (lower case)

- 0 though 9 (numbers)
- underscore (\_)
- hyphen (-)

To save a map configuration:

- 1 Click File > Save As.
- 2 Enter the new configuration name.
- 3 Click OK.

#### **Autosave**

Enterprise Discovery provides an autosave capability for recovery purposes by saving the "current" configuration to a recovery file. Enterprise Discovery will make an autosave file (within a time period ranging from 10 seconds to two minutes, depending on the changes made by the account). If a session ends abnormally, the recovery file will be used the next time you open a map.

When you next open a map, you will see the message "Restored configuration from autosave" to remind you that a recovery has occurred. In the event that Enterprise Discovery uses the recovery file, the user still has the opportunity to discard the unsaved changes and re-open the configuration that represents the state of the last explicit save.

Autosave will not overwrite your named configuration. When you respond "no" to the question "Do you want to save the changes?", you are discarding the active changes and the autosave file. The autosave file is also discarded when you save a configuration.

### Saving the Prime map configuration

The Prime map configuration is the default configuration for all accounts. Any account can open the Prime map configuration, but only Administrator and IT Manager accounts can change it. IT Employee and Demo accounts must save their changes under a different file name.

To save the Prime map configuration:

1 Click File > Save As Prime.

A confirmation box appears, asking if you really want to save this configuration as the Prime configuration.

2 Click Save As Prime.

# Opening a saved map configuration file

You can only open your own configuration files with this procedure. If you wish to use the configuration file of another account, you must first copy that file into your account.

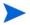

When you open a configuration file, all open package windows close. The Device Manager windows, Port Manager windows, Line Manager windows, Network Map, and Health Panel stay open.

To open a saved map configuration:

- 1 Click File > Open.
- 2 Select the file name of the configuration you wish to use.
- 3 Click OK.

# Managing map configuration files

This section is for any accounts, except demo. The demo account cannot perform any administration functions. The other three types of accounts can:

- copy map configuration files
- delete map configuration files
- rename map configuration files
- choose which map configuration file will be the one that opens first (Make current)

Close your map before performing any of these procedures.

To reach the Administration menu, click the Administration button.

#### To copy a map configuration file:

- 1 Click Administration > My map configurations > Manage map configurations.
- 2 Select a configuration file from the first pull-down list.
- 3 Select Copy.
- 4 Click Next.
- 5 Enter a name for the new configuration file.
- 6 Click Finish.

#### To delete a map configuration file:

- 1 Click Administration > My map configurations > Manage map configurations.
- 2 Select a configuration file from the first pull-down list.
- 3 Select Delete.
- 4 Click Next.
- 5 Click **No** to delete the file.

#### To rename a configuration file:

1 Click Administration > My map configurations > Manage map configurations.

- 2 Select a configuration file from the first pull-down list.
- 3 Select Rename.
- 4 Click Next.
- 5 Enter a name for the new configuration file.
- 6 Click Finish.

#### To choose which map configuration that will open first:

The command, **Make Current**, makes a map file the first one you see when you open the Network Map.

- 1 Click Administration > My map configurations > Manage map configurations.
- 2 Select a configuration file from the first pull-down list.
- 3 Select Make Current.
- 4 Click Next.
- 5 Click **Yes** to make this your default map configuration.

## Sharing map configuration files with other accounts

You can make it possible for other accounts to make copies of your files, but you cannot actually send a file. The procedure is simple and quick. First, you make sure that your account has its permissions set correctly. Next, the user with whom you want to share the file requests it.

To permit others to share your map configuration files:

- 1 Click Administration > My account administration > Modify properties.
- 2 Click Account Properties.
- 3 Select "Yes" from the "Allow others to copy map configurations?" radio button. (If "Yes" has already been selected, your task is complete.)
- 4 Click Modify Properties.

You have just permitted *all* users to copy *all* your map configuration files.

What the other user must do:

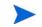

The other user must not have a map session open.

- 1 Click Administration > My map configurations > Copy map configurations.
- 2 Select an account name (of the person whose file they want to copy) and click Next.
- 3 Select a configuration file and click Next.
- 4 Enter a name for the configuration file.
- 5 Click Finish.

The other user now has a copy of one of your map configuration files.

# Saving a map window as a graphic file

You can save any map window (the main map, or any package) as an image file (either jpg or png).

To save your map as an image file:

1 Click File > Save Map Image.

The File Chooser dialog appears.

- 2 Enter the name and location of the image file you want to save.
- 3 Select a file type.
- 4 Click Save.

| 👬 Save Map Image - File Chooser                  | X           |
|--------------------------------------------------|-------------|
| Look In: My Documents                            |             |
| C Adobe                                          |             |
| 📑 My eBooks                                      |             |
| My Pictures                                      |             |
| My Received Files                                |             |
| C Security                                       |             |
| networkmap.jpg                                   |             |
|                                                  |             |
|                                                  |             |
| File Name:                                       |             |
| Files of Type: Image file (*.jpeg, *.jpg, *.png) | ▼           |
|                                                  | Save Cancel |

# 4 Using the Service Analyzer

The Enterprise Discovery Service Analyzer allows you to analyze the network path between two devices. By checking the status colors of the lines and devices in the object path, you can quickly determine where communication problems are occurring. Enterprise Discovery also lists the service problems detected on the path.

To get started with the Service Analyzer, you must identify the devices at the ends of the path you want to analyze.

# Choosing your Path

The toolbar contains two search boxes: **From** and **To**. Each box searches for a device based on its name, title, or address. This Find window works exactly the same way as the global Find feature. For more information, see Finding your Network Devices on page 9.

To use the Service Analyzer:

1 From the Enterprise Discovery navigation tree, click Service Analyzer.

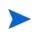

Also, you can open the Service Analyzer from the Device Manager. That device will be the first device in the Service Analyzer query.

| From: No device 🔻 🍓 To                                                                      | No device 🔻 🎘                                                                                          |
|---------------------------------------------------------------------------------------------|----------------------------------------------------------------------------------------------------|
| – All alarms 🔻 Paths:                                                                       | ▼ Devices: 0 🔒 🏘                                                                                       |
|                                                                                             |                                                                                                    |
| Find X<br>Easy Find V default match V &<br>Match value: Count: 0<br>Device P Address V<br>V | Click the "Find" icons,<br>and the Find dialog<br>appears.<br>Enter the devices you<br>want to locate. |
| OK Cancel                                                                                   |                                                                                                    |

- 2 Click the first Find icon.
- 3 Enter the IP address of the first device you want to find, and press ENTER.
- 4 Select a device from the Find dialog and click **OK**.
- 5 Repeat step 2 to step 4 for the second Find icon.

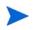

It is important to fill in the device on the left first. Changing the device on the left side will automatically clear the device on the right side.

# Alarms Tab

By default, you will see the Alarms Tab first. You will see the path diagram, a summary graph for the path displayed, and a list of alarms for the devices in that path.

There are two areas on the Alarms Tab:

- Path Diagram
- Alarm List

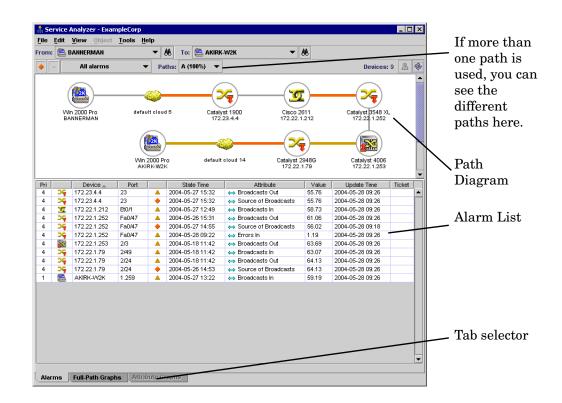

#### Path Diagram

The Path diagram shows the path between the two selected devices.

You will notice that the path diagram has a similar look to the Network Map. Devices and lines will appear as they would on a map, with colored circles and lines representing different alarm states. The path diagram presents only devices and lines. Packages are not shown.

In the "Paths" pull-down list, multiple views are available to display the data for different paths between the two devices.

If there is only a single path, it will be the only choice. The percentage indicates how frequently a path was taken. If the sum of the percentages is less than 100, it indicates a device in the path was off or broken for some time over the preceding 48 hours.

The Alarms panel will only display attribute alarms. If there are report alarms on a device or port, you will see them listed in the Alarms Viewer, in the Device Manager, or on the Network Map. (For a full list of report alarms and attribute alarms, see Help > Classifications > Alarms.)

You can select alarms from the pull-down list if you want to see only one alarm-type.

# Alarm list

If any problems are detected on the path, they are summarized in a table underneath the graphs.

| Column      | Notes                                                                    | Example             |
|-------------|--------------------------------------------------------------------------|---------------------|
| Priority    | —                                                                        | —                   |
| Device Type | —                                                                        | —                   |
| Device      | double-click to open the Device<br>Manager                               | rbuffin.example.com |
| Port        | —                                                                        | —                   |
| State       | —                                                                        | —                   |
| State Time  | —                                                                        | —                   |
| Attribute   | attribute name                                                           | Errors In           |
| Value       | For more information on the attributes, see the <i>Reference Guide</i> . | 2.07 frames/sec.    |
| Update Time | the time it was last polled                                              | _                   |

#### Table 1 Alarms

# Full-Path Graphs

The Full-Path Graphs tab shows a summary of the entire path for the following alarm categories:

| Alarm Category | Notes                                                   |
|----------------|---------------------------------------------------------|
| Collisions     | Collisions per seconds; for ports                       |
| Broadcasts     | Broadcasts in frames/sec.; for ports,<br>bi-directional |
| Errors         | Errors in frames/sec.; for ports                        |

#### Table 2Graphs

You can click any of the buttons to view the related alarm category.

All graphs display traffic levels for the last 48 hours across the entire path.

# Attribute Graphs Tab

You can enable the Graphs panel by selecting an alarm category from the pull-down list (i.e., you cannot see the Graphs panel if "All Alarms" is selected).

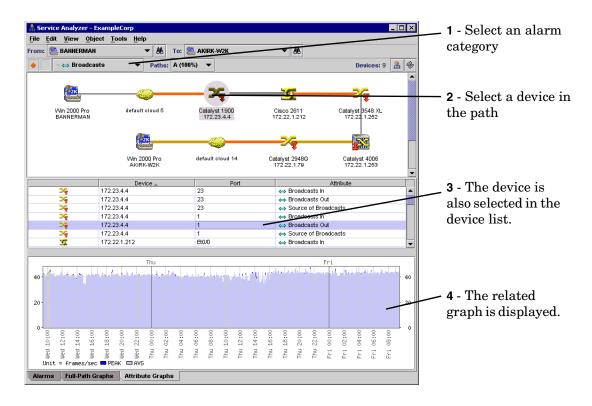

# Individual Device/Port Graph List

This list displays all the devices in the selected path, and shows data for the selected alarm category. For example, as seen in the above figure, you can see all the Broadcast information for the devices.

# Graph Display Area

This area displays alarm graphs for the individual devices and ports in the path.

For example, you can select one device in the path (172.23.4.4) and select an alarm category (Broadcasts), and see that graph.

# 5 Using the Health Panel and Alarms Viewer

There are many ways to look at your device data with Enterprise Discovery. The Health Panel and the Alarms Viewer allow you to see your devices, and to determine the devices that currently have problems.

Typically, a user would start with the Health Panel, which lists all the alarms currently on your network. To see a list of devices with these alarms, double-click on an alarm category in the Health Panel, and the Alarm Viewer opens.

The Alarms Viewer shows all the devices on the network with current alarms. From the Alarms Viewer, you can open up a Device Manager, Port Manager, or Attribute Manager.

Topics in this chapter include:

- See a network overview with the Health Panel on page 45
- Using the Aggregate Health Panel on page 47
- Using the Alarms Viewer on page 48
- Using the Aggregate Alarms Viewer on page 49
- Saving data to a text file on page 49

# See a network overview with the Health Panel

The Health Panel enables you to set up, highlight, and examine conditions, alarms, and statistics that Enterprise Discovery has gathered about your devices.

| <u>F</u> ile | <u>E</u> dit <u>V</u> iew <u>T</u> ools | Hel | р   |              |      |       |  |  |  |
|--------------|-----------------------------------------|-----|-----|--------------|------|-------|--|--|--|
| * 🔯          | Device Adds/Deletes                     | •   | 3-1 | 6            | -    |       |  |  |  |
|              | Alarm 👞                                 |     |     | ٠            |      | *     |  |  |  |
| *            | Port Adds/Deletes 84                    |     |     |              |      |       |  |  |  |
| -            | 😝 Port Changes                          |     |     |              | i    |       |  |  |  |
| *            | Device Adds/Deletes                     | 8   |     |              |      | 66    |  |  |  |
| *            | Device Changes                          |     |     |              |      | 231   |  |  |  |
|              | Exceptions                              |     |     | 10 - 10<br>1 | 60   | 59    |  |  |  |
| *            | Not Recently Seen                       |     |     |              |      | 12    |  |  |  |
| Devi<br>24   | ces Ports Availability<br>2 182         | Fr  | am  | es/s         | s Er | rors/ |  |  |  |
| -            |                                         |     |     |              | 1:13 | B PM  |  |  |  |

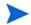

The Health Panel is automatically updated with current device information.

There are icons on the Health Panel to distinguish device and port alarms. The Health Panel is divided into sections as indicated by these icons:

#### Table 1Alarm Indicators

| Category               | Indicator         |
|------------------------|-------------------|
| Port Attribute Alarm   | $\Leftrightarrow$ |
| Device Attribute Alarm | \$                |
| Port Report Alarm      | ₽                 |
| Device Report Alarm    | <b>2</b>          |

The Health Panel will show you how many devices have alarms. You can drill down with the Alarms Viewer to see exactly which devices have the alarms.

The Aggregate Health Panel works the same way as the normal Health Panel, but it shows information for all the Enterprise Discovery servers in your network. For more information, see Using the Aggregate Alarms Viewer on page 49.

| Statistic    | Explanation                                                                                                    |
|--------------|----------------------------------------------------------------------------------------------------|
| Devices      | The number of discovered devices in the network.                                                                                                    |
| Ports        | The number of discovered ports in your network                                                                                                    |
| Availability | This number represents the number of real devices<br>with priority 3 (or higher) that are operational as a<br>percentage of the total number of real devices with<br>priority 3 (or higher).              |
| Frames       | This number represents the instantaneous number of frames per second seen on the entire network.                                                                                                    |
| Errors       | This number represents the instantaneous number of<br>errors per second seen on the entire network. This<br>includes the number of errors on both the "in" and the<br>"out" ports of the network devices. |

#### Table 2Health Panel footer

# Customizing the Alarm List

### My User Alarms

You can change the appearance of the Health Panel so you see only the alarms in which you are interested.

To customize the alarms shown on the Health Panel:

- From the Health Panel, click Edit > User Preferences > Health Panel tab.
   Here, you can create a list of the alarms you want to see on the Health Panel.
- 2 After you have created your list, click Apply.
- 3 Click OK.

Next, you must select these changes in the View menu.

4 Click View > My User Alarms Only.

#### **Hide Inactive Alarms**

You can hide the categories that currently have no alarms associated with them.

To hide the inactive alarm categories:

• Click View > Hide Inactive Alarms.

# Using the Aggregate Health Panel

The Aggregate Health Panel looks similar to the regular Health Panel; it has all the same buttons and statistics. However, the Aggregate Health Panel combines all the statistics from all the aggregated Enterprise Discovery servers in your network.

You can click on the report buttons to see complete lists of all alarms in the entire network. If you were looking at a regular Health Panel for one server, you would only see alarms for a portion of your network.

You can tell what Health Panel you're looking at by the report banner. If it is the Aggregate Health Panel, the banner says "Aggregate Health" rather than "Health Panel". A "globe" symbol also shows that you are looking at an Aggregator.

The statistics listed in the Aggregate Health Panel are the same as those listed in the regular Health Panel.

# Servers button

Clicking the **servers** button at the bottom of the Health Panel takes you to the **Aggregate server Health** page. This page shows you a summary of the health status of all your remote Enterprise Discovery servers.

By clicking on any of the server hyperlinks on this page, you can see the **server Health** page for that Enterprise Discovery server.

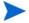

The local Enterprise Discovery server is always at the top of the list with an asterisk (\*).

# Using the Alarms Viewer

The Alarms Viewer is an extension of the Health Panel, and shows you exactly on which devices and ports the alarms have occurred.

By double-clicking on a line in the Health Panel, you will open the Alarms Viewer. The Alarms Viewer works with the Health Panel to show you which devices on your network have Critical, Major, Minor, or Info alarms.

| * 😰  | Dev | ice Changes | - | 3-6 💌   | Ĩ.          |            | Alarms: 231                  | ۲     | <b>G</b> ] <b>G</b> ] | A @     |
|------|-----|-------------|---|---------|-------------|------------|------------------------------|-------|-----------------------|---------|
| 'nj⇒ | CIR | Device      |   | -       | Report      | Doroale    | Value                        | -     | Updat                 | te Time |
| 3    | -   | FRIC        | * |         | ce Changes: |            | Win 2000 Server (IP Only De  | vice) | 2006-05               | 5-29 09 |
| 3    | -   | FRIC        | + | hadad . | ce Changes: |            | FRIC (15.178.182.82)         |       | 2006-05               | 5-29 09 |
| 3    | -   | GIGABYTE    | * | - Color | ce Changes: | Default Ti | GIGABYTE (15.178.181.116     | )     | 2006-05               | 5-29 09 |
| 3    | -   | HASEK       | + | hadad . | ce Changes: | Default Ic | Discovery Server (Unknown    | i)    | 2006-05               | 5-29 09 |
| 3    | -   | HASEK       | * | Devi    | ce Changes: | Default P  | 3(1)                         |       | 2006-05               | 5-29 09 |
| 3    | -   | HASEK       | * | Devi    | ce Changes: | Default T  | ED 2.0.3 (IP Only Device)    |       | 2006-05               | 5-29 09 |
| 3    | -   | HASEK       | * | Devi    | ce Changes: | Default Ti | HASEK (15.178.181.102)       |       | 2006-05               | 5-29 09 |
| 3    | 1   | IS~W2KADVQA | * | Devi    | ce Changes: | Default Ic | Win2000 Server (Unknown)     |       | 2006-05               | 5-29 09 |
| 3    | 1   | IS~W2KADVQA | * | Devi    | ce Changes: | Default P  | 3(1)                         |       | 2006-05               | 5-29 09 |
| 3    | -   | IS~W2KADVQA | + | Devi    | ce Changes: | Default T  | Win 2000 Server (IP Only De  | vice) | 2006-05               | 5-29 09 |
| 3    | -   | IS~W2KADVQA | * | Devi    | ce Changes: | Default Ti | IS~W2KADVQA (172.23.7.1      | 5)    | 2006-05               | 5-29 09 |
| 3    | -   | MIG         | + | Devi    | ce Changes: | Default Ic | Discovery Server (Unknown    | 0     | 2006-05               | 5-29 09 |
| 3    | -   | MIG         | + | Devi    | ce Changes: | Default P  | 3(1)                         |       | 2006-05               | 5-29 09 |
| 3    | -   | MIG         | * | Devi    | ce Changes: | Default T  | ED 2.1 (IP Only Device)      |       | 2006-05               | 5-29 09 |
| 3    | -   | MIG         | * | Devi    | ce Changes: | Default Ti | MIG (15.178.181.124)         |       | 2006-05               | 5-29 09 |
| 3    | 13  | NT4TERM01   | * | Devi    | ce Changes: | Default Ic | WinNT Server (Unknown)       |       | 2006-05               | 5-29 09 |
| 3    | 1   | NT4TERM01   | * | Devi    | ce Changes: | Default P  | 3(1)                         |       | 2006-05               | 5-29 09 |
| 3    | 1   | NT4TERM01   | * | Devi    | ce Changes: | Default T  | NT 4.0 Server (IP Only Devic | e)    | 2006-05               | 5-29 09 |
| 3    | 1   | NT4TERM01   | * | Devi    | ce Changes: | Default Ti | NT4TERM01 (172.23.7.149)     |       | 2006-05               | 5-29 09 |
| 3    | 1   | NT4TERM02   | + | Devi    | ce Changes: | Default Ic | WinNT Server (Unknown)       |       | 2006-05               | 5-29 09 |
| 3    | 1   | NT4TERM02   | * | Devi    | ce Changes: | Default P  | 3(1)                         |       | 2006-05               | 5-29 09 |
| 3    | -   | NT4TERM02   | + | Devi    | ce Changes: | Default T  | NT 4.0 Server (IP Only Devic | e)    | 2006-05               | 5-29 09 |
| 3    | 1   | NT4TERM02   | * | Devi    | ce Changes: | Default Ti | NT4TERM02 (172.23.7.157)     |       | 2006-05               | 5-29 09 |
| 3    | 1   | NT4TERM03   | + | Devi    | ce Changes: | Default Ic | WinNT Server (Unknown)       |       | 2006-05               | 5-29 09 |

The status bar in the Alarms Viewer is similar to that on the Health Panel. You can change the displayed alarm type or priority with the pull-down lists on either window. Your selection will appear in the Health Panel and the Alarms Viewer.

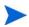

The Alarms Viewer will show a maximum of 1000 alarms.

# Using the Aggregate Alarms Viewer

The Aggregate Alarms Viewer is almost identical to the regular Alarms Viewer. The major difference is that the "Server" column shows which server is the source of the alarm data.

| e <u>E</u> dit <u>)</u> | View Devid  | ce Port Attribute Tools | s <u>H</u> elp |   |                  |             |
|-------------------------|-------------|-------------------------|----------------|---|------------------|-------------|
| 🛊 😭 De                  | vice Adds/D | leletes 🔻 3-6 💌         |                |   | Alarms: 94       | 0 4 4 8 9   |
| Pri 😓                   |             | Device                  | Server         |   | Report           | Update Time |
| 4                       | <u> </u>    | 10.55.1.200             | 15_178_181_20  | + | Device Deletes   | 1.0         |
| 4                       | 24          | 172.23.6.3              | 15_178_181_20  | + | Device Adds      |             |
| 4                       | ~           | 172.23.6.3              | 15_178_181_20  | * | Device Deletes   |             |
| 4                       |             | default cloud 1         | 15_178_181_20  | * | Device Adds      |             |
| 4                       |             | default cloud 1         | 15_178_181_20  | * | Device Deletes   | -           |
| 4                       |             | default cloud 29        | 15_178_181_20  | * | 🔯 Device Deletes | -           |
| 4                       |             | default cloud 4         | 15_178_181_20  | * | Device Deletes   |             |
| 4                       | 25          | mike.reboot.loran.com   | 15_178_181_20  | * | Device Adds      |             |
| 4                       | ×           | mike.reboot.loran.com   | 15_178_181_20  | * | Device Deletes   |             |
| 4                       | _           | unmanaged hub 13        | 15_178_181_20  | * | Device Deletes   |             |
| 4                       | ×           | unmanaged hub 26        | 15_178_181_20  | * | Device Deletes   |             |
| 4                       |             | unmanaged hub 27        | 15_178_181_20  | * | Device Deletes   |             |
| 4                       |             | 15.178.177.1            | HaiTian        | * | Device Adds      |             |
| 4                       | × .         | 15.178.177.21           | HaiTian        | * | Device Adds      | -           |
| 4                       | 26          | 15.178.177.23           | HaiTian        | * | Device Adds      | -           |
| 4                       |             | 15.178.181.11           | HaiTian        | * | Device Adds      |             |
| 4                       |             | 15.178.181.11           | HaiTian        | * | Device Deletes   |             |
| 4                       |             | 15.178.183.235          | HaiTian        | * | Device Adds      |             |
| 4                       | <b>**</b>   | 15.178.183.236          | HaiTian        | * | Device Adds      |             |
| 4                       | ÷**         | 15.178.183.238          | HaiTian        | * | Device Adds      |             |
| 4                       | <b>2</b>    | 172.23.6.3              | HaiTian        | * | Device Adds      |             |
| 4                       | -           | bulk.ottawa.loran.com   | HaiTian        | * | Device Deletes   |             |
| 4                       |             | default cloud 21        | Sergei         | + | Device Adds      |             |
| 4                       |             | default cloud 21        | Sergei         | * | Device Deletes   |             |
| 4                       | -           | unmanaged hub 14        | Sergei         | * | Device Adds      |             |
| 4                       | -           | unmanaged hub 15        | Sergei         | * | Device Adds      |             |
| 4                       |             | unmanaged hub 15        | Sergei         | * | Device Deletes   |             |
| 4                       | ×           | unmanaged hub 20        | Sergei         |   | Device Deletes   |             |

# Saving data to a text file

You can now use the **Save Table Data** feature to save selected info into a tab separated value (.tsv) file in the following Enterprise Discovery features:

- Health Panel
- MIB Browser
- Find
- Alarms Viewer
- Service Analyzer
- Events Browser

You can save the entire contents of a window, or you can Ctrl-click to select the data you want to save.

Saving data to a text file:

- 1 Select the table items you want to save. To select the entire table, click Edit > Select Table.
- 2 Click File > Save Table Data.

A Save Table Data dialog appears.

## Saving data to the clipboard:

- 1 Select the table items you want to save. To select the entire table, click Edit > Select Table.
- 2 Click Edit > Copy.

Your selected items have been copied to the clipboard. For example, you can paste it into a file, or an e-mail.

- 3 Select a file name and location for the text files.
- 4 Click Save.

# 6 Using the Events Browser

Enterprise Discovery logs network and access events. The Events Browser can display up to 1,000 events at a time.

An event occurs when:

- a device attribute changes alarm state (from OK to major, minor to major, major to minor, major to critical, and so on)
- a device or port is physically added, deleted, or moved
- a device or port property is changed by a user (through the Device or Port Properties dialog) or by the system itself

An access event occurs when:

- users access (or attempt to access) or logout of the Enterprise Discovery server
- an admin or IT manager user writes to a device MIB, updates a device model, changes a device's visibility, or changes device properties.

Only admin accounts can view access events.

For example, Enterprise Discovery can log an event if it discovers a device has been added to the network. It may also log an event when a line breaks or if there are too many delays on a line. The Events Browser shows you a list of events that occurred on lines and devices in your network during a specified period.

The Health Panel and Network Map give you information about the current state of your network. The Events Browser gives you historical information. The Health Panel and Network Map can tell you what's wrong now. The Events Browser shows you problems that only patterns over time can reveal.

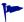

The Events Browser shows events for the past 45 days or up to a maximum of 500,000 events (whichever is less).

# Opening the Events Browser

To open the Events Browser:

• On the navigation tree, click the Events Browser link.

OR

• From the Health Panel or Alarms Viewer, click Tools > Events Browser.

OR

• From a Device Manager or Port Manager, click the Events button.

# Network Events

All users can see the network events on the Events Browser. The next figure shows an example of what you will see if you selected All Events from the events pull-down list. If you select one type of event from the list, the display will change, and you will see only that event and columns relating to that event-type.

| <u>File Edit View</u> | ! <u>₽</u> | evice | e Port At  | tribute          | Tool  | s <u>H</u> | elp                             |                                                                                                    |
|-----------------------|------------|-------|------------|------------------|-------|------------|---------------------------------|----------------------------------------------------------------------------------------------------|
| All events            |            |       | ▼ 3-6      | All              | devic | es         | -                               | 88                                                                                                    |
| now                   | -          | >     | Limit: 2   | 0                |       |            |                                 | Events: 20 🔘 📹 🛋 🎄                                                                                                    |
| Event Time 🚽          | Pri        |       | Devi       | ce internet      | Port  |            | Attribute                       | Value                                                                                                    |
| 2006-05-29 12:00      | 3          | 24.33 | example_45 | _server          |       | *          | 🙀 Device Changes: User Title    | example_45_server ( <default>)</default>                                                                                                    |
| 2006-05-29 12:00      | 3          | 10    | server2_ex | ample            | Ĵ .   | *          | 🙀 Device Changes: User Title    | server2_example ( <default>)</default>                                                                                                    |
| 2006-05-29 11:59      | 3          | 1     | server_ED  | 1.15             | 1     | *          | 🙀 Device Changes: User Title    | server_ED ( <default>)</default>                                                                                                    |
| 2006-05-29 11:37      | 3          | 100   | example_45 | _server          |       | *          | 🙀 Device Changes: Default Title | e motleycrue (MOTLEYCRUE)                                                                                                    |
| 2006-05-29 11:37      | 3          | 2000  | example_45 | _server          |       | +          | 🙀 Device Changes: Default Tag   | y Win 2003 Server (VMware)                                                                                                    |
| 2006-05-29 11:37      | 3          | 2033  | example_45 | _server          |       | *          | 🙀 Device Changes: Default Prid  | ority 3(1)                                                                                                    |
| 2006-05-29 11:37      | 3          | 2000  | example_45 | _server          |       | +          | 🙀 Device Changes: Default Ico   | n Win2003 Server (Workstation)                                                                                                    |
| 2006-05-29 11:37      | 3          | 2003  | example_45 | _server          | 0.0   | *          | Port Adds: Port 0.0             |                                                                                                    |
| 2006-05-29 11:34      | 3          | 2033  | server2_ex | ample            |       | +          | 🙀 Device Changes: Default Title | e skidrow (15.178.180.235)                                                                                                    |
| 2006-05-29 11:34      | 3          | 2003  | server2_ex | ample            |       | *          | 🙀 Device Changes: Default Tag   | y Win 2003 Server (VMware)                                                                                                    |
| 2006-05-29 11:34      | 3          | 2033  | server2_ex | ample            |       | +          | 🙀 Device Changes: Default Prid  | ority 3(1)                                                                                                    |
| 2006-05-29 11:34      | 3          | 2003  | server2_ex | ample            |       | *          | 🙀 Device Changes: Default Ico   | n Win2003 Server (Workstation)                                                                                                    |
| 2006-05-29 11:34      | 3          | -     | server2_ex | ample            | 0.0   | *          | Port Adds: Port 0.0             |                                                                                                    |
| 2006-05-29 11:31      | 3          | 1     | server_ED  | 541 <sup>6</sup> |       | *          | 📓 Device Changes: Default Title | e ironmaiden (15.178.180.233)                                                                                                    |
| 2006-05-29 11:31      | 3          | 1     | server_ED  |                  |       | *          | 🙀 Device Changes: Default Tag   | Win 2003 Server (VMware)                                                                                                    |
| 2006-05-29 11:31      | 3          | 1     | server_ED  |                  |       | *          | Device Changes: Default Prid    | ority 3(1)                                                                                                    |
| 2006-05-29 11:31      | 3          | 14    | server_ED  |                  |       | *          | Device Changes: Default Ico     | n Win2003 Server (Workstation)                                                                                                    |
| 2006-05-29 11:31      | 3          | 1     | server_ED  |                  | 0.0   | *          | Port Adds: Port 0.0             | 1992 - 1992 - 1993 - 1993 - 19 |
| 2006-05-29 11:23      | 3          | -     | W2K3ent-0  | 2                |       | *          | 📓 Device Changes: Default Title | e W2K3ent-02 (W2K3ENT-02)                                                                                                    |
| 2006-05-29 11:23      | 3          | 10    | W2K3ent-0  | 2                |       | +          | Device Changes: Default Tag     | Win 2003 Server (IP Only Device                                                                                                    |

Each row in the Events Browser window contains the following columns.

 Table 1
 Events Browser columns

| Data               | Explanation                                                              |
|--------------------|--------------------------------------------------------------------------|
| Event Time         | The time the event was generated.                                        |
| Device<br>Priority | _                                                                        |
| Device type        | small device icon                                                        |
| Device             | device title <sup>a</sup>                                                |
| Port               | port number (will not appear if a device<br>alarm is selected)           |
| State              | alarm icon                                                               |
| Attribute          | For more information on the attributes, see the <i>Reference Guide</i> . |
| Value <sup>b</sup> | For more information on the values, see the <i>Reference Guide</i> .     |

- a. If no device title can be determined, the Events Browser title column is blank. This depends on the Device Title Preferences as set in Administration > System Configuration > Display preferences.
- b. There will not be a Value column for Line and Device Breaks.

"Broadcast In" and "Broadcast out" alarms are not logged, due to the potentially very high number of events. "Source of Broadcast" alarms are logged.

## Access Events

Only admin accounts can view access events on the Events Browser. You can select any of the these event types to view:

- Server Access
- SNMP Write by MIB OID
- SNMP Write by Attribute
- Port Adds/Deletes
- Port Changes
- Device Adds/Deletes
- Device Changes
- Update Model

You will notice that the Port and Device events are listed in the Network Events panel as well as the admin-only Access Events panel. The same events are listed in both panels, but under Access Events, you can see more details about where these changes originated: the source IP address and account name.

Similar to the network events list, the columns will change depending on the type of event you choose to display.

Server Access events show the following data:

| Data         | Explanation                             |
|--------------|-----------------------------------------|
| Event time   | the time of the access event            |
| Account name | the user accessing Enterprise Discovery |

Table 2Server Access Events

| Data          | Explanation                                                                                                    |
|---------------|----------------------------------------------------------------------------------------------------|
| From IP       | the IP address from which the user accessed Enterprise Discovery                                                                                                    |
| Access point  | the part of Enterprise Discovery accessed by the user:                                                                                                    |
|               | • MIB Browser – the user has accessed the MIB Browser.                                                                                                    |
|               | • Network Map – the user has accessed the Network Map.                                                                                                    |
|               | • HTTP – the user has successfully logged into Enterprise Discovery                                                                                                    |
|               | • Telnet Proxy – the first time this account has logged into a remote appliance through the aggregator.                                                                                                  |
|               | • HTTP Proxy – the first time this account has logged into a remote appliance through the aggregator.                                                                                                    |
|               | • MIB Browser Proxy – the first time this account has opened a MIB Browser session on a remote appliance through the aggregator.                                                                         |
|               | • Network Map Proxy – the first time this account has opened a Network Map session on a remote appliance through the aggregator.                                                                         |
| Access status | whether or not the user was able to access Enterprise Discovery:                                                                                                    |
|               | • Connect – the user has connected to Enterprise Discovery, and disconnected without attempting to login.                                                                                                |
|               | • Login OK – the user has successfully logged in to Enterprise Discovery                                                                                                    |
|               | • Login fail – the user has attempted to login, and did not have the correct password.                                                                                                    |
|               | • Logout – the user has logged out of Enterprise Discovery. <sup>a</sup>                                                                                                    |
|               | <ul> <li>Login disabled – the user has tried to login with a failed password too<br/>many times (limit has been set in Administration &gt; System Configuration<br/>&gt; Appliance passwords)</li> </ul> |
|               | • Login no permission – this account has been denied permission to access Enterprise Discovery.                                                                                                    |

| Table 2 | Server Access | <b>Events</b> |
|---------|---------------|---------------|
|---------|---------------|---------------|

a. Logout for HTTP and HTTP proxy has a timeout of 5 minutes from your last HTTP request.

SNMP Write events show the following data:

| Table 3 | SNMP Wr | ite Events |
|---------|---------|------------|
|         |         |            |

| Data         | Explanation                                                   |  |
|--------------|---------------------------------------------------------------|--|
| Event time   | the time of the access event                                  |  |
| Account name | the user accessing Enterprise Discovery                       |  |
| From IP      | the IP address from which the user accessed the device        |  |
| To IP        | the device that had its MIB changed                           |  |
| MIB OID      | the MIB OID changed by the user (for "Write by MIB OID" only) |  |

| Table 3 | SNMP | Write | <b>Events</b> |
|---------|------|-------|---------------|
|---------|------|-------|---------------|

| Data                         | Explanation                                                                                                    |
|------------------------------|----------------------------------------------------------------------------------------------------|
| Attribute                    | either Administrative Status or Bridge Aging Interval, these being the<br>only attributes a user can change through the MIB (for "Write by<br>Attribute" only)                                                                                                    |
| Write<br>Community<br>String | the community string used to access the MIB                                                                                                    |
| Value                        | the new "changed" value of the OID                                                                                                    |
| Access Status                | <ul> <li>whether or not the user was able to write to the MIB:</li> <li>Write OK</li> <li>Fail (any of the following messages may appear): invalid response, too big, no such name, bad value, read only, gen err, no access, wrong type, wrong length, wrong encoding, wrong value, no creation, inconsistent</li> </ul> |
|                              | value, resource unavailable, commit failed, undo failed, authorization<br>error, not writable.                                                                                                    |

Device and Port Add/Delete events show the following data:

## Table 4 Add/Delete Events

| Data         | Explanation                                            |  |  |
|--------------|--------------------------------------------------------|--|--|
| Event Time   | the time of the access event                           |  |  |
| Account name | he user accessing Enterprise Discovery                 |  |  |
| From IP      | the IP address from which the user accessed the device |  |  |
| Priority     | the priority of the device                             |  |  |
| Icon         | the current icon representing this device              |  |  |
| Device       | the current device title                               |  |  |
| Port         | The port number (only appears for Port event)          |  |  |
| Attribute    | Add or Delete                                          |  |  |

Device and Port Change events show the following data:

## Table 5Change Events

| Data         | Explanation                                            |  |
|--------------|--------------------------------------------------------|--|
| Event Time   | he time of the access event                            |  |
| Account name | the user accessing Enterprise Discovery                |  |
| From IP      | the IP address from which the user accessed the device |  |
| Priority     | the priority of the device                             |  |
| Icon         | the current icon representing this device              |  |

## Table 5Change Events

| Data      | Explanation                                   |  |
|-----------|-----------------------------------------------|--|
| Device    | the current device title                      |  |
| Port      | The port number (only appears for Port event) |  |
| Attribute | The type of change (device title, etc.)       |  |
| Value     | The changed value                             |  |

## Update Model events show the following data:

# Table 6Update Model Events

| Data              | Explanation                                                     |
|-------------------|-----------------------------------------------------------------|
| Event Time        | the time of the access event                                    |
| Account Name      | the user accessing Enterprise Discovery                         |
| From IP           | the IP address from which the user accessed the device          |
| Priority          | the priority of the device                                      |
| Icon              | the current icon representing this device                       |
| Device            | the current device title                                        |
| Access<br>Command | The command issued by the user (Update Model, Enrich XML, etc.) |

## To view access events on the Events Browser:

• Click View > Show Access Events.

| <u>File Edit View Device</u> | e <u>Port Attribute</u> <u>To</u> | ois Heip     |              |               |
|------------------------------|-----------------------------------|--------------|--------------|---------------|
| Server Access                | -                                 |              |              |               |
| now 🔻 🔉                      | Limit: 20                         |              | Events       | s: 20 🧃 📹 👗 🏘 |
| Event Time 🚽                 | Account Name                      | From IP      | Access Point | Access Status |
| 2006-05-29 12:30             | admin                             | 16.117.57.30 | HTTP         | Login OK      |
| 2006-05-29 12:05             | admin                             | 16.117.57.30 | HTTP         | Logout        |
| 2006-05-29 11:33             | admin                             | 16.117.57.18 | HTTP         | Logout        |
| 2006-05-29 11:09             | admin                             | 16.117.57.18 | HTTP         | Login OK      |
| 2006-05-29 11:06             | admin                             | 16.117.57.18 | HTTP         | Logout        |
| 2006-05-29 11:01             | admin                             | 16.117.57.28 | HTTP         | Logout        |
| 2006-05-29 10:57             | admin                             | 16.117.57.30 | HTTP         | Login OK      |
| 2006-05-29 10:55             | admin                             | 16.117.57.28 | HTTP         | Login OK      |
| 2006-05-29 10:55             | admin                             | 16.117.57.18 | HTTP         | Login OK      |
| 2006-05-29 10:31             | admin                             | 16.117.57.28 | HTTP         | Logout        |
| 2006-05-29 10:23             | admin                             | 16.117.57.18 | HTTP         | Logout        |
| 2006-05-29 10:21             | admin                             | 16.117.57.30 | HTTP         | Logout        |
| 2006-05-29 10:14             | admin                             | 16.117.57.30 | HTTP         | Login OK      |
| 2006-05-29 10:07             | admin                             | 16.117.57.18 | HTTP         | Login OK      |
| 2006-05-29 10:01             | admin                             | 16.117.57.18 | HTTP         | Logout        |
| 2006-05-29 09:55             | admin                             | 16.117.57.18 | HTTP         | Login OK      |
| 2006-05-29 09:53             | admin                             | 16.117.57.18 | HTTP         | Logout        |
| 2006-05-29 09:53             | admin                             | 16.117.57.28 | HTTP         | Login OK      |
| 2006-05-29 09:47             | admin                             | 16.117.57.28 | HTTP         | Logout        |
| 2006-05-29 09:44             | admin                             | 16.117.57.18 | HTTP         | Login OK      |

# Toolbar

The following diagram of the Events Browser toolbar shows all the methods of changing the event list. You can use the different buttons and text boxes to view the events in which you are most interested.

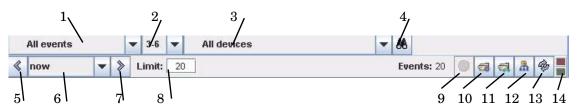

| Number | Feature                          |  |  |
|--------|----------------------------------|--|--|
| 1      | Event Category Pull-down list    |  |  |
| 2      | Priority                         |  |  |
| 3      | Recent device list               |  |  |
| 4      | Find a device                    |  |  |
| 5      | Older                            |  |  |
| 6      | Events Time Frame                |  |  |
| 7      | Newer                            |  |  |
| 8      | Maximum number of events to find |  |  |
| 9      | Show Additional Info             |  |  |
| 10     | Open Device Manager              |  |  |
| 11     | Open Port Manager                |  |  |
| 12     | Locate on Network Map            |  |  |
| 13     | Refresh                          |  |  |
| 14     | Connectivity Indicator           |  |  |

Table 7 Toolbar Legend

# The Aggregate Events Browser

The Aggregate Events Browser is almost identical to the regular Events Browser. The major difference is that the "Server" column shows which server is the source of the event data.

By default, the Aggregator updates events hourly. Due to the time lag, events may not be completely up to date.

If aggregation is turned on, but no Aggregators have been set up, the aggregate Events Browser will look very much like the regular Events Browser, except for the time delay.

# 7 Using the Device Manager

The Device Manager provides you with detailed information about a device, in several panels.

Through its series of panels, you can see the current alarms on the device, as well as historical statistics. You can also interact with the device directly through the Device Manager, by pinging the device, opening a telnet session, or by forcing Enterprise Discovery to update the device model.

To open the Device Manager:

| From                                                                                          | Open by                                                                                                    |
|-----------------------------------------------------------------------------------------------|----------------------------------------------------------------------------------------------------|
| Health Panel, Alarms Viewer,<br>Events Browser, Network Map,<br>Service Analyzer, Scan Viewer | eq:Click Tools > Find (Ctrl - F). Enter a device address or title, then click Find.                                                                  |
| Alarms Viewer, Events Browser                                                                 | Double-click on a table row, or right-click on the device icon, title, or IP address.                                                                |
| Find                                                                                          | Enter a device address or title, then click Find.                                                                                                    |
| Reports, Status, Manager panels                                                               | Click a hyperlinked device title                                                                                                    |
| Network Map, Service Analyzer                                                                 | Double-click a device icon. Right-click a device icon,<br>and select Open Device. Click a device icon, and click<br><b>Object &gt; Open Device</b> . |

#### Table 1 Opening Device Manager

# List of Device Manager Panels

This is a complete list of panels available in the Device Manager. If you are reading this document online, click the hyperlinks in this table to read more information on these panels.

| Icon       | Name             | Description                                                                                                    |  |
|------------|------------------|----------------------------------------------------------------------------------------------------|--|
| <b>(</b> ) | Configuration    | This panel identifies a device and presents an overview of the device's identity and status.<br>For more information, see page 62.                                                                                                    |  |
| P          | Reports          | This panel displays current values for report and summary<br>historical data. Displays alarm signals even when the device<br>priority is less than the minimum priority for a configuration<br>(unlike in map windows).<br>For more information, see page 66.                                                                                                    |  |
| 98         | Diagnosis        | This panel displays information about the current state of the device that can be helpful in diagnosing problems. There are buttons that give you access to diagnostic tools.<br>For more information, see page 67.                                                                                                    |  |
| <b>F</b>   | Ports            | This panel lists ports for this device and summarizes the information available for them. Displays 24 ports at a time (by default, you can change this in Administration > Account administration > Account properties).<br>For more information, see page 74.                                                                                                    |  |
|            | Events           | This button opens the Events Browser with this device in context.<br>For more information, see Using the Events Browser on page 51.                                                                                                    |  |
|            | Locate           | <ul> <li>This button highlights in a map window the location of the device.</li> <li>If a map session was not open already, one will open now.</li> <li>Within the map window, the device you are locating has a yellow circle around it.</li> <li>If the window containing the device was already open, that window becomes the front-most window, and the window scrolls so that the highlighted icon can be seen.</li> </ul> |  |
| 88<br>88   | Service Analyzer | This button opens the Service Analyzer query with the current<br>device already selected as Device 1, to allow the user to view the<br>state of the path between this device and any other device on<br>the Network Map.                                                                                                    |  |
|            | Manage           | This button launches an element manager of your choice.<br>The URL or application must defined in Administration > System<br>Configuration > Element management. If not, this button is<br>dimmed.<br>Note: for Aggregator—Definitions for Element management are<br>supplied from the Aggregator server, not the remote server.                                                                                                |  |

| Icon | Name                                                  | Description                                                                                                    |
|------|-------------------------------------------------------|----------------------------------------------------------------------------------------------------|
|      | Browse MIB                                            | This button opens the MIB Browser to allow the user to view<br>the device's SNMP MIB.<br>The MIB Browser also allows an expert user with an<br>Administrator or IT Manager account to manipulate the device<br>on a more detailed level.                                                                                                    |
|      | View Scan Data                                        | This button opens one of the Enterprise Discovery Viewers to<br>show information about the device collected by Enterprise<br>Discovery scanners.<br>For more information, see page 74.                                                                                                    |
|      | Web                                                   | This button attempts to open a web browser window for the<br>device.<br>For more information, see page 75.<br>Note: The device must have an IP address. If not, this button is<br>dimmed.<br>Note: The device must support Telnet sessions. (Enterprise<br>Discovery does not check before attempting a connection.)                              |
|      | Telnet                                                | This button attempts to open a Telnet session. Many network<br>devices provide Telnet as a means to set up and configure the<br>device.<br>Note: The device must have an IP address. If not, this button is<br>dimmed.<br>Note: The device must support Telnet sessions. (Enterprise<br>Discovery does not check before attempting a connection.) |
| ł    | Update Model<br>(Administrator or<br>IT Manager)      | This panel gives several options for updating the device<br>information in the Discovery database.<br>For more information, see page 75.                                                                                                    |
|      | Device Visibility<br>(Administrator or<br>IT Manager) | This panel gives you options to activate, deactivate, hide, or<br>purge devices on this panel.<br>For information on how to activate, deactivate, hide, or purge<br>devices, see the <i>Configuration and Customization Guide</i> .                                                                                                    |
|      | Properties                                            | This button allows you to change the icon and name of a device<br>in your network.<br>For instructions on how to use this feature, see the<br><i>Configuration and Customization Guide</i> .                                                                                                    |
|      | Asset<br>Questionnaire                                | This button opens up an Asset Questionnaire for this device.<br>For more information on how to create and use this feature, see<br>the Installation and Initial Configuration Guide.                                                                                                    |

| Icon      | Name    | Description                                                                                                    |  |
|-----------|---------|----------------------------------------------------------------------------------------------------|--|
| \$        | Refresh | This button refreshes the contents of the panel.<br>When used with IP Ping and SNMP Ping panels, uses the last<br>entered value instead of prompting you for a value. |  |
|           |         | Note: Does not re-read the data in the panel from the network.<br>Re-reads the data only from the Enterprise Discovery database.                                      |  |
|           |         | Note: Does not affect Properties or Locate panels, or any of the interactive session windows (Browse MIB, Web, Telnet).                                               |  |
| 6         | Print   | This button prints the contents of the panel.                                                                                                    |  |
| $\otimes$ | Close   | This button closes the window and exits the Device Manager.                                                                                                    |  |

# Configuration

This panel identifies a device and presents an overview of the device's identity and status.

This panel is blank if the device is not in the Enterprise Discovery database.

This panel is divided into the following principal sections:

- Identity table (real devices only)
- Asset Data table
- SNMP Configuration
- Device structure (Serial number and description, disk, CPU, memory)
- Address table (real devices only)
- Virtual LANs

#### Identity table

The information in this table can come from these sources: the Enterprise Discovery Rulebase, the SNMP MIB of the object, and the data included in a scan file.

The Rulebase determines the device's operating system, application, device family, and model.

Some of the information collected from the SNMP MIB has been set by the device manufacturer; other information can be customized.

More elements of identity appear for the Enterprise Discovery server than for any other device.

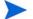

All these elements are optional.

## Table 2Identity Table

| Data                                           | Example                                     | Creator                             | Administrator<br>or IT Manager |
|------------------------------------------------|---------------------------------------------|-------------------------------------|--------------------------------|
| Package <sup>a</sup>                           | Main Map                                    | Enterprise<br>Discovery/<br>account | _                              |
| UNSPSC                                         | Computer Servers                            | Rulebase                            | —                              |
| Family                                         | Cisco 2600 Series<br>Modular Access Routers | Rulebase                            | —                              |
| Family current<br>manufacturer                 | Cisco Systems Inc                           | Rulebase                            | _                              |
| Model                                          | Cisco 2621XM Modular<br>Access router       | Rulebase                            | _                              |
| Model current<br>manufacturer                  | Cisco Systems Inc                           | Rulebase                            | _                              |
| Model historical<br>manufacturer <sup>b</sup>  | Cisco Systems Inc                           | Rulebase                            | _                              |
| Operating system                               | Cisco IOS Version 12.2<br>(8) T5            | Rulebase                            | —                              |
| Operating system<br>current manufacturer       | Cisco Systems Inc                           | Rulebase                            | —                              |
| Operating system<br>historical<br>manufacturer | Cisco Systems Inc                           | Rulebase                            | —                              |
| Network Function                               | —                                           | Rulebase                            | —                              |
| Network Function<br>current manufacturer       | -                                           | Rulebase                            | —                              |
| Network Function<br>historical<br>manufacturer | _                                           | Rulebase                            | —                              |
| Operating system                               | Linux                                       | Enterprise Discovery                | —                              |
| Service pack                                   | —                                           | Enterprise Discovery                | —                              |
| NetBIOS name<br>(network)                      | DUPONT                                      | device owner                        | —                              |
| NetBIOS workgroup                              | MARKETING                                   | device owner                        | —                              |
| rulebase extra info                            | _                                           | Enterprise Discovery<br>Rulebase    |                                |
| Device-specific title                          | —                                           | scripts                             | —                              |
| System OID                                     | .1.3.6.1.4.1.295.5.1.1.2                    | manufacturer                        |                                |

#### Table 2Identity Table

| Data                                                   | Example                                 | Creator      | Administrator<br>or IT Manager |
|--------------------------------------------------------|-----------------------------------------|--------------|--------------------------------|
| System OID<br>manufacturer                             | PlainTree Systems Inc                   | Rulebase     | -                              |
| System description                                     | Ethernet Switch                         | manufacturer | —                              |
| System contact                                         | test@example.com                        | device owner | set <sup>c</sup> link          |
| System name                                            | ws1216-2                                | device owner | set <sup>c.</sup> link         |
| System location                                        | Server Room                             | device owner | set <sup>c.</sup> link         |
| Asset tag                                              | 78LL996                                 | Scanner      | —                              |
| BIOS asset tag                                         | —                                       | Scanner      | —                              |
| BIOS product name                                      | eserver xSeries 330<br>-[867441X]-      | Scanner      | —                              |
| BIOS product<br>manufacturer                           | IBM                                     | Scanner      | —                              |
| BIOS serial number                                     | 78LL996                                 | Scanner      | —                              |
| BIOS chassis                                           | —                                       | Scanner      | —                              |
| CPU                                                    | Pentium III 1133 MHz<br>(Genuine Intel) | Scanner      | —                              |
| $\underset{e}{\text{NetBIOS name }(\text{scan})^{d,}}$ | DUPONT                                  | device owner | -                              |
| Memory (MB)                                            | 1024                                    | Scanner      | —                              |
| Windows/NIS domain                                     | MARKETING                               | Scanner      | —                              |

a. This is optional if you have not opened a map configuration since this object was discovered.

b. Appears only when different from the current manufacturer.

- c. A shortcut to the MIB Browser.
- d. On Windows workstations, frequently the same as the system name.
- e. NetBIOS data is blank unless the device has an IP address.

#### About the Package data

The package row displays the position of a device within the packaging of the Network Map. Click on a hyperlink to open a corresponding map window.

If you have a map open, this row reflects the packaging of your current configuration. If you open the Device Manager and then make packaging changes that affect the device, click the **Refresh** button to have this row updated.

If you do not have a map open, this row reflects the packaging of the configuration you were using in your previous map session.

If you have never had a map open, this row does not appear.

If the device has been added to the network since the last time you saved your configuration, this row does not appear.

#### Asset Data

This table displays the data entered in the Asset Questionnaire.

## SNMP Configuration

These are the community strings (for devices with SNMPv1/v2) and users (for devices with SNMPv3) that will be tried for this device. This will be blank if there are no strings or users configured in Enterprise Discovery.

An Admin or IT Manager user will also see a read and a write community string (for devices with SNMPv1/v2) or user (for devices with SNMPv3) for a device. These values are taken from the list of community strings and users; however:

- strings and users from the list appear here only if they are valid.
- only a single valid string/user appears here even if the list has multiple valid strings/ users for this device.
- the read string/user that appears here is the string/user that Enterprise Discovery is currently using to poll the device.

#### **Device Structure**

Provides information on the serial number of the chassis and modules in a device. You will see the following information about each module:

- Type (backplane, container, misc, other, powerSupply, stack, chassis, fan, module, port, sensor, CD, disk, cpu, ram, vram, tray, toner, unknown)
- Hardware
- Firmware
- Software
- SerialNumber
- Mount Point
- Capacity
- Description

## **Address**

Provides information about the IP addresses and/or MAC addresses of a device's ports. The information comes from the Network Explorer or from scan file data.

This table has hyperlinks for all the ports with addresses. If a port does not have an address, it does not appear in the list. To open a Port Manager, click a port hyperlink. Each table row contains either:

- a MAC address, an OUI abbreviation (if known), and a manufacturer (if known)
- an IP address, a netmask (if known), and a domain name (if known)

A special port of "Device" is used:

- for the IP or MAC address that Enterprise Discovery identifies as the primary IP or MAC address for the device
- when Enterprise Discovery does not know which port an IP or MAC address is associated with

| Data                     | Notes                                       |
|--------------------------|---------------------------------------------|
| Port index               | port number and description                 |
| MAC/IP address           | —                                           |
| OUI/Netmask              | netmask in octet notation                   |
| Manufacturer/Domain name | usually hyperlinked to an external web site |

The address table is particularly useful:

- When the device is
  - a router
  - a device with multiple IP addresses and domain name aliases (such as a web server)
- When you want to know a device's domain name (and domain name is not included in the list of **Device Title Preferences**)

#### **VLANs**

VLANs are software-defined broadcast domains, created by your System Administrator at the switch. If your device has any VLANs configured, you will see them in the Device Manager.

VLAN example:

| Virtual LANs: |                    |  |
|---------------|--------------------|--|
| VLAN ID       | Description        |  |
| 1             | default            |  |
| 100           | ComputerRoom       |  |
| 200           | VLAN0200           |  |
| 1002          | fddi-default       |  |
| 1003          | token-ring-default |  |
| 1004          | fddinet-default    |  |
| 1005          | trnet-default      |  |

# **Reports**

This panel displays current values for report and summary historical data. Displays alarm signals even when the device priority is less than the minimum priority for a configuration (unlike in map windows).

This 'report' data is historical information. You can use the data on this panel in conjunction with the State panel to look for problem trends in your device. For example, you can see an alarm in the State panel for the device CPU, you can check the 'reports panel' to see if there was a problem yesterday, or over the past week or month.

This panel is not available if the object is not in the Enterprise Discovery database.

#### State

Displays 'report' data like adds, deletes, and changes. Also displays notifications if any of these are in an alarm state (info, minor, major, critical).

If there are any exceptions for the device, they are noted in this table. For a list of exceptions in your network devices, see the Health Panel and Alarms Viewer. For a complete listing of Enterprise Discovery exceptions, see **Help > Classifications > Exceptions**.

| Data        | Notes                                                                                       |  |
|-------------|---------------------------------------------------------------------------------------------|--|
| Report name | Exceptions, Device Adds, Device Deletes, Device Moves,<br>Device Changes, Not Recently Seen |  |
| State       | OK, Info, Minor, Major, Critical                                                            |  |
| Value       | For exceptions:                                                                             |  |
|             | description                                                                                 |  |
|             | • effect                                                                                    |  |
|             | • action                                                                                    |  |

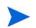

Exceptions cannot always be reported for a device.

# Diagnosis

This panel displays information about the current state of the device that can be helpful in diagnosing problems. There are buttons that give you access to diagnostic tools.

# **Diagnostic Information**

Beneath the heading, this panel is divided into these main sections:

- Main Diagnosis
- Network Configuration
- SNMP Configuration
- Asset Data
- Property Assignment

#### Main Diagnosis

The main table indicates the data flow for this device—when the device was first and most recently seen by various parts of Enterprise Discovery—plus the current values for several parameters.

| Data                                          | Output                                                       | Notes                                                                                                    |
|-----------------------------------------------|--------------------------------------------------------------|----------------------------------------------------------------------------------------------------|
| First discovered                              | elapsed time <sup>a</sup> / absolute date<br>& time          | Reset if database is cleared.                                                                                                    |
| Scanner model last updated                    | elapsed time / absolute date<br>& time                       | —                                                                                                    |
| Added to map                                  | elapsed time / absolute date<br>& time                       | Resets if the device is<br>deactivated, but then returns<br>to the map.                                                                   |
| Last replied to ICMP                          | elapsed time / absolute date<br>& time                       | in ping or poll by Enterprise<br>Discovery                                                                                                |
| Last changed                                  | elapsed time / absolute date<br>& time                       | the last time a connection to this device changed                                                                                         |
| Device last modeled as a managed device       | elapsed time / absolute date<br>& time                       | the last time the model<br>changed; determines whether<br>or not the model has been<br>updated for this device                            |
| Device last modeled as an<br>unmanaged device | elapsed time / absolute date<br>& time                       | the last time a device was<br>pinged for discovery; should be<br>"n/a" or a time before "Model<br>last updated"                           |
| Last deactivated or hidden                    | elapsed time / absolute date<br>& time                       | the last time a device was deactivated                                                                                                    |
| Mean break diagnosis time                     | minutes for alarms                                           | Mean break diagnosis time is<br>approximate. Diagnosing a<br>break may take longer, if<br>communication with the device<br>is unreliable. |
| Agent version                                 | version number (example, 2.0.0)                              | —                                                                                                    |
| Agent operating system                        | name of operating system                                     | —                                                                                                    |
| Agent port number                             | port number (example, 2738)                                  | —                                                                                                    |
| Scanner version                               | version number (example, 2.0.0.3809)                         | _                                                                                                    |
| Scanner configuration                         | name of scanner<br>configuration applied to this<br>device   |                                                                                                    |
| Scan file location                            | location of scan file on your<br>Enterprise Discovery server | —                                                                                                    |
| Scan type                                     | the type of scan performed<br>on the device                  | -                                                                                                    |

# Table 3Main Diagnosis

| Data                                      | Output                                                                                               | Notes                                                                                               |
|-------------------------------------------|----------------------------------------------------------------------------------------------------|----------------------------------------------------------------------------------------------------|
| ARP tables seen                           | elapsed time / absolute date<br>& time                                                               | the last time the ARP tables<br>were seen, to the nearest 30<br>minutes.                            |
| Port ARP tables seen                      | elapsed time / absolute date<br>& time                                                               | the last time the ARP tables<br>were seen by this port, to the<br>nearest 30 minutes.               |
| Port Bridge tables seen                   | elapsed time / absolute date<br>& time                                                               | the last time the Bridge tables<br>were seen by this port, to the<br>nearest 30 minutes.            |
| Port Source address capture seen          | elapsed time / absolute date<br>& time                                                               | the last time the Source<br>address capture was seen by<br>this port, to the nearest 30<br>minutes. |
| Port Radio link seen                      | elapsed time / absolute date<br>& time                                                               | the last time a Radio link was<br>seen by this port, to the<br>nearest 30 minutes.                  |
| Port Bus link seen                        | elapsed time / absolute date<br>& time                                                               | the last time a Bus link was<br>seen by this port, to the<br>nearest 30 minutes.                    |
| Port carrier link seen                    | elapsed time / absolute date<br>& time                                                               | the last time a carrier link was<br>seen by this port, to the<br>nearest 30 minutes.                |
| Port link training seen                   | elapsed time / absolute date<br>& time                                                               | the last time link training was<br>seen by this port, to the<br>nearest 30 minutes.                 |
| Port detailed link training seen          | elapsed time / absolute date<br>& time                                                               | the last time detailed link<br>training was seen by this port,<br>to the nearest 30 minutes.        |
| Device modeler interval                   | either "Default as set in<br>Network Configuration" or<br>time (in days, hours,<br>minutes, seconds) | If custom, is shown here.                                                                           |
| Mean device modeler update<br>run time    | elapsed time                                                                                         | the mean length of time it<br>takes to update the model for<br>this device the previous 4<br>times  |
| Recent device modeler<br>update run times | elapsed time                                                                                         | the length of time it took to<br>update the model for this<br>device the previous 4 times           |
| Rulebase ID                               | —                                                                                                    | an internal number                                                                                  |
|                                           | 1                                                                                                    | 1                                                                                                   |

## Table 3Main Diagnosis

a. Elapsed time is reported in at least two of the following units: weeks, days, hours, minutes, and seconds. As elapsed time increases, the finer units of measure are not reported.

## Network Configuration

The Network Configuration table shows what parameters have been set up for the range in which the device resides and what their values are. It shows the Network Properties (Administration > Network Configuration).

The Network Configuration table displays the Default settings, and will display any overrides that have been performed through External means such as Web Services.

Network Properties include:

- Allow devices
- Actively ping
- NetBIOS query
- Resource manage
- Force ARP table read
- Accumulate IP addresses
- Allow IP addresses
- Allow ICMP and SNMP
- Device Modeler interval
- Bandwidth
- Frequency
- Win32 platform
- HP-UX platform
- Mac OS/X
- Linux platform
- AIX platform
- Solaris platform
- Scanner upgrade
- Scanner upgrade schedule
- Scanner run schedule
- Scan file download schedule
- Agent upgrade
- Agent upgrade schedule
- Agent action
- Listener uninstall
- Agent communication port
- Collect utilization data

### **SNMP** Configuration

These are the community strings (for devices with SNMPv1/v2) and users (for devices with SNMPv3) that will be tried for this device. This will be blank if there are no strings or users configured in Enterprise Discovery.

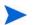

Only Admin and IT Manager accounts can see the community strings and users.

#### Asset Data

This table displays the data entered in the Asset Questionnaire.

#### Property Assignment

The Property Assignment table helps you to determine the rules Enterprise Discovery has used to assign the title, icon, and priority to the device.

The Property Assignment table displays the Default settings, and will display any overrides that have been performed through External means such as Web Services, or by an Admin user through the Device Properties feature.

| Parameter | Notes                                                      |
|-----------|------------------------------------------------------------|
| Title     | The device title (default, external, and user-assigned)    |
| Icon      | The device icon (default, external, and user-assigned)     |
| Priority  | The device priority (default, external, and user-assigned) |
| Tag       | The device tag (default, external, and user-assigned)      |

If no value has been assigned, an asterisk (\*) appears in this table, indicating that the value for the property comes from the previous row of the table.

# Agent Deployment Log

The agent deployment log shows you all the operations performed during the deployment process, including any errors that may occur. This is very useful for troubleshooting.

# Scanner Deployment Log

The scanner deployment log shows you all the operations performed during the deployment process, including any errors that may occur. This is very useful for troubleshooting.

# **IP** Ping

Pings the device to see if it responds, and how quickly. The IP address pinged is the address identified by Enterprise Discovery as the primary IP.

#### Limits

- 1–20 pings
- The device must have an IP address. If not, this button is dimmed.

#### Default

5 pings

## Traceroute

Displays the path that data takes to get from the Enterprise Discovery server to the selected device by listing the gateway devices associated with each hop of the journey. The device identifier is often the host name, where available, but can also be the IP address. Each device title is hyperlinked to a Device Manager.

Traceroute also displays the amount of time each hop took. This time is the round trip in milliseconds. Traceroute includes two retry hops for each try, so the times for all three hops are shown.

Traceroute helps you to understand where on the network problems are occurring. It is often used after IP Ping has been used to confirm the existence of a device.

The path displayed by traceroute is at OSI layer 3 and may not match the connectivity on the Network Map or in the Service Analyzer, which map at layer 2.

#### When to use it

• If you suspect that you are losing packets due to a large hop count.

In a TCP/IP network, where data are transmitted in packets, the header for a packet tracks the hop count. If the hop count grows too large, the packet is discarded.

- If you are trying to determine the point along the path where traffic is slowing down or getting lost altogether.
- If you are trying to determine the precise path taken—not so much to solve a problem as for general information.

The device must have an IP address. If not, this button is dimmed.

Results of an asterisk for the device and for all three times (i.e. the result \* \* \*) indicates that data is not available for that hop of the journey, and usually indicates a trouble spot along the path. The following table explains codes you may see when you attempt a Traceroute.

| Character | Meaning                                        |
|-----------|------------------------------------------------|
| *         | no response within a 3-second timeout interval |
| !         | ttl <= 1 <sup>a</sup>                          |
| !H        | host is unreachable                            |
| !N        | network is unreachable                         |
| !P        | protocol is unreachable                        |

| Character | Meaning                                      |
|-----------|----------------------------------------------|
| !S        | source route failed                          |
| !F        | fragmentation needed                         |
| !X        | communication is prohibited administratively |
| !V        | a host precedence violation has occurred     |
| !C        | precedence cutoff is in effect               |

a. The ttl value is supposed to start at 1 and increase by 1 until the host is reached.

## **SNMP** Ping

Queries the device for basic SNMP information and displays this information, and supports SNMPv1/v2 and SNMPv3. The IP address pinged is the address identified by Enterprise Discovery as the primary IP.

#### Limits

The device must have an IP address. If not, this button is dimmed.

#### Default

- Demo, IT Employee, IT Manager: "public"
- Administrator: the read community string or user for the device as defined in Administration > Network configuration > SNMP Property Groups.

## Agent Ping

Makes a connection to the agent running on the device to see if:

- the port number you have is correct (you can set this in Administration > System Configuration > Agent communication)
- the agent is installed and running on the device
- the security keys are correct

#### Limits

The device must be in the Enterprise Discovery database.

## **DNS Query**

Sends a host query to the domain name server and displays a table that highlights configuration errors. A highlighted line indicates that the next line in the progression is missing.

The highlighted configuration errors are:

• a pointer (PTR) without an IP address (A or AAAA)

- duplicate pointer (PTR) records for the same IP address (A or AAAA)
- a mail exchanger (MX) directed to a canonical name (CNAME)
- a canonical name (CNAME) directed to anything that doesn't exist

Highlighted information also includes an explanation in the "Exceptions" column. You will see one of the following explanations:

- Duplicate
- Target does not exist
- n/a

If no information in the table is highlighted, Enterprise Discovery did not detect any problems with the DNS configuration of the device.

Limits

If the device does not have an IP address, the button is dimmed.

If Enterprise Discovery displays the message "Non-existent domain", it means that the device has not been assigned a domain name.

# Ports

This panel lists ports for this device and summarizes the information available for them. Displays 24 ports at a time (by default, you can change this in Administration > Account administration > Account properties).

There are also Previous and Next buttons and an All button that shows all ports in a single panel.

Ports do not always support all the attributes listed on the Device Manager Ports panel. If an attribute is not supported, the table column will be blank.

You can create different views for this panel, so you can concentrate on the data most important to you. See Administration > System Configuration > Device Manager ports display preferences. Read the inline help for definitions of all the preference properties.

The Configuration panel and Ports panel are the most commonly used ways of starting the Port Manager.

# View Scan Data

This button opens one of the Enterprise Discovery Viewers to show information about the device collected by Enterprise Discovery scanners.

There are two different Viewers in Enterprise Discovery. The Win32 Viewer is available with the Enterprise Discovery client, and the Java Viewer is available through the web user interface. You can select your preferred Viewer under Administration > Account Administration > Account Administration > Account Properties.

When you click this button, your preferred Viewer will appear.

You can see a complete list of hardware and software installed on the device, plus usage data, depending on how you have configured your Scanners with the Scanner Generator (see the *Configuration and Customization Guide*).

#### Limits

If there is no scan data, the View Scan data button is dimmed.

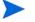

The Enterprise Discovery server always has scan data, as long as you have installed the Agent on the server. For more information, see the *Installation and Initial Setup Guide*.

# Web

This button attempts to open a web browser window for the device.

Only use this feature if the device supports web-based management or other web services.

#### Limits

- The device must have an IP address. If not, this button is dimmed.
- The device must support HTTP sessions. (Enterprise Discovery does not check before attempting a connection.)

# Update Model (Administrator or IT Manager)

This panel gives several options for updating the device information in the Discovery database.

At the top of the panel, there is a pull-down list so you can select the command you want to perform:

| Command         | Explanation                                                                                                    |  |
|-----------------|----------------------------------------------------------------------------------------------------|--|
| Query Network   | Puts the device at the top of the device modeler's queue, and<br>runs through all the steps as required.                                                                                                    |  |
|                 | This command tries all valid community strings or users for<br>this device, in the order specified in Administration > Network<br>Configuration > SNMP Property Groups. This command does not<br>begin with the currently active community string/user, it<br>begins with the first string/user in the list. |  |
| Deploy Agent    | Sends the Agent to the device.                                                                                                    |  |
| Upgrade Agent   | Upgrades the Agent on the device.                                                                                                    |  |
| Upgrade Scanner | Transfers the relevant scanner executable and configuration<br>files to the device, then execute the scanner and finally transfer<br>the resulting scan file to the Enterprise Discovery server.                                                                                                    |  |

| Command            | Explanation                                                                                                    |  |
|--------------------|----------------------------------------------------------------------------------------------------|--|
| Run Scanner        | Requests the immediate Enterprise Discovery scan of this device.                                                                                                    |  |
| Retrieve Scan File | Transfers the result of the latest scan from the device to the<br>Enterprise Discovery server.                                                                                                    |  |
| Uninstall Agent    | Removes the Agent from the device. To verify that it has been<br>uninstalled, try to do an Agent Ping on the Diagnosis panel.<br>Once the Agent is uninstalled, the Agent-related options will<br>disappear from the Update Model panel's pull-down list. |  |
| Enrich XML         | Requests immediate enrichment of the scan file associated with this device.                                                                                                    |  |
| Run Rulebase       | Allows you to only re-check the Enterprise Discovery rulebase for this device.                                                                                                    |  |

On the Query Network panel, you will see a list of alarms associated with this device. The following is a list of all possible options that you can see. If doing an Update Model on a new device, there may be a delay of as much as 1–2 hours before the device appears on the Network Map.

| State       | Message                                              |  |
|-------------|------------------------------------------------------|--|
| major alarm | IP address is not in scope                           |  |
| major alarm | no read community strings/users have been specified  |  |
| minor alarm | no write community strings/users have been specified |  |
| minor alarm | IP address is not in scope for resource management   |  |
| info        | current discovery process                            |  |
| info        | list of read community strings/users to be tried     |  |
| info        | list of write community strings/users to be tried    |  |
| info        | update interval                                      |  |
| info        | mean time to update model                            |  |

### When to use it

- When you've made physical changes to a device—for example, when you've changed cards in a router.
- When you've made changes to a device's community strings/users.

#### Limits

The device must have an IP address. If not, this button is dimmed.

## Related

To determine when these commands have been run (either manually or automatically by Enterprise Discovery) see the Diagnosis panel. It lists all the relevant information.

# 8 Using the Port Manager

To select a different port for the same device, use the port list box.

Provides you with detailed information about a device's ports, in one of several panels.

Administrator or IT Manager: Also enables you to change the way Enterprise Discovery perceives a connection.

The Port Manager enables you to change only Enterprise Discovery's perception of a connection. The Port Manager does not change the physical connection.

#### To open the Port Manager:

| From                                             | Open by                     |
|--------------------------------------------------|-----------------------------|
| Device Manager (State or<br>Port panel), Reports | Click a port hyperlink.     |
| Network Map                                      | Right-click a line.         |
| Events Browser, Alarms<br>Viewer                 | Double-click a port number. |

## List of Port Manager Panels

This is a complete list of panels available in the Port Manager. Click the hyperlinks in this table to read more information on these entries.

Many of the panels in the Port Manager feature data in table form. Not all tables will look the same for all ports, because the tables will only show data that is available for that port.

| Icon       | Button name                                           | Description                                                                                                    |
|------------|-------------------------------------------------------|----------------------------------------------------------------------------------------------------|
| <b>()</b>  | Configuration                                         | This panel identifies a port and presents an overview of the port's identity and properties.<br>For more information, see page 81.                                                                                      |
|            |                                                       | For more information, see page 81.                                                                                                    |
|            | Reports                                               | This panel displays current values for report and summary<br>historical data. Displays alarm signals even when the device<br>priority is less than the minimum priority for a configuration<br>(unlike in map windows). |
|            |                                                       | For more information, see page 82.                                                                                                    |
|            | Diagnosis                                             | This panel displays information about the current state of the port that can be helpful in diagnosing problems with Enterprise Discovery.                                                                               |
|            |                                                       | For more information, see page 83.                                                                                                    |
|            | Events                                                | This button opens the Events Browser with this device and<br>port in context.                                                                                                    |
|            |                                                       | For more information, see Using the Events Browser on page 51.                                                                                                    |
| 8          | Locate                                                | This button highlights in a map window the location of the device.                                                                                                    |
|            |                                                       | If a map session was not open already, one will open now.<br>Within the map window, the device you are locating has a<br>yellow circle around it.                                                                       |
|            |                                                       | If the window containing the device was already open, that<br>window becomes the front-most window, and the window<br>scrolls so that the highlighted icon can be seen.                                                 |
| <b>(3)</b> | Purge Port                                            | This panel lets you remove the port from the device's model as created by Enterprise Discovery.                                                                                                    |
|            |                                                       | For more information, see page 85.                                                                                                    |
| a l        | Create Connection<br>(Administrator or IT<br>Manager) | This panel lets you force a new connection. You can create a connection to a real device or to a virtual device.<br>For more information, see page 85.                                                                  |
|            | Break Connection                                      | This panel lets you break an existing connection.                                                                                                    |
| P.         | (Administrator or IT<br>Manager)                      | For more information, see page 86.                                                                                                    |
|            | Port Properties                                       | You can use the Properties dialog to change how Enterprise<br>Discovery sees this port.                                                                                                    |
|            |                                                       | For more information, see page 86.                                                                                                    |
| 6          | Refresh                                               | This button refreshes the contents of the panel.                                                                                                    |
| <b>*</b>   |                                                       | Does not re-read the data in the panel from the network.<br>Re-reads the data only from the Enterprise Discovery<br>database.                                                                                           |

| Icon      | Button name | Description                                                                                                    |
|-----------|-------------|----------------------------------------------------------------------------------------------------|
| e         | Print       | This button prints the contents of the panel.                                                                                      |
| $\otimes$ | Close       | This button closes the window and exits the Port Manager.                                                                          |
|           | Port number | This pull-down list allows you to select from the valid port<br>numbers for this device.                                           |
|           |             | Note: The number Enterprise Discovery uses for the port may not match the physical port.                                           |
|           |             | On your Cisco devices, the Cisco naming convention is displayed (for example, "Tu1" for Tunnel 1, or "Fa0/1" for Fast Ethernet 1). |

# Configuration

This panel identifies a port and presents an overview of the port's identity and properties.

This panel is divided into these main sections:

- Connectivity table
- Identity table
- VLAN table

## Connectivity

Most information in this table comes from the Enterprise Discovery Rulebase.

| Data            | Example                                                             | Notes                                                            |
|-----------------|---------------------------------------------------------------------|------------------------------------------------------------------|
| Connected to    | the selected port is<br>connected to another device<br>on this port | hyperlinked to Device Manager, Port<br>Manager, and Line Manager |
| Description     | 100Base-TX Port                                                     | from device manufacturer                                         |
| MTU             | 1500                                                                | from device                                                      |
| Interface type  | Ethernet CSMA/CD                                                    | from device MIB/Enterprise Discovery<br>Rulebase                 |
| Line alarm type | Ethernet 100 HD                                                     | from device MIB/Enterprise Discovery<br>Rulebase                 |
| Interface rate  | 100 Mbits/sec.                                                      | from device MIB/Enterprise Discovery<br>Rulebase                 |
| Duplex          | Half                                                                | Half   Full                                                      |
| Autonegotiation | Auto negotiate                                                      | -                                                                |

## Identity

This table identifies the port and the manufacturer of the device:

- MAC address of the port
- OUI of the device/card (alphabetic abbreviation of the device manufacturer)
- Manufacturer of the device, hyperlinked to manufacturer's web site
- IP address of the port
- Netmask of the port
- Domain Name of the port

## VLAN data

VLANs are software-defined broadcast domains, created by your System Administrator at the switch. By showing VLAN information in Enterprise Discovery, the Administrator can see how the devices in that virtual domain are configured.

## Reports

This panel displays current values for report and summary historical data. Displays alarm signals even when the device priority is less than the minimum priority for a configuration (unlike in map windows).

This 'report' data is historical information. You can use the data on this panel in conjunction with the State panel to look for problem trends in your device.

### Limits

This panel is not available if the object is not in the Enterprise Discovery database.

### State

Lists 'report' data like adds, deletes, and changes, lets the user know if any of these are in an alarm state (info, minor, major, critical).

| Data        | Notes                                                                                                    |
|-------------|----------------------------------------------------------------------------------------------------|
| Report name | Exceptions <sup>a</sup> , Device Adds, Device Deletes, Device Moves,<br>Device Changes, Not Recently Seen |
| State       | OK, Info, Minor, Major, Critical                                                                          |
| Value       | For exceptions:<br>description<br>effect<br>action                                                        |

a. For a full list of possible exceptions, see **Help > Classifications > Exceptions**.

# Diagnosis

This panel displays information about the current state of the port that can be helpful in diagnosing problems with Enterprise Discovery.

This panel is divided into these main sections:

- Main table
- Property Assignment

## Main table

The main table indicates the data flow for this port—when the device was first and most recently seen by various parts of Enterprise Discovery—plus the current values for several parameters.

| Data                           | Output                                              | Notes                                                                                                  |
|--------------------------------|-----------------------------------------------------|----------------------------------------------------------------------------------------------------|
| First discovered               | elapsed time <sup>a</sup> / absolute<br>date & time | resets if database is<br>cleared                                                                       |
| Added to map                   | elapsed time / absolute date<br>& time              | resets if the device is<br>deactivated/hidden, but<br>returns to the map                               |
| Last moved                     | elapsed time / absolute date<br>& time              | the last time a connection to this device changed                                                      |
| Network model<br>last updated  | elapsed time / absolute date<br>& time              | the last time the model<br>changed; determines<br>whether or not the model<br>has been for this device |
| Scanner model<br>last updated  | elapsed time / absolute date<br>& time              | —                                                                                                    |
| Last deactivated or hidden     | elapsed time / absolute date<br>& time              | the last time a device was deactivated or hidden                                                       |
| Mean break<br>diagnosis time   | time for alarms                                     | —                                                                                                    |
| ARP tables seen                | elapsed time / absolute date<br>& time              | —                                                                                                    |
| Bridge tables<br>seen          | elapsed time / absolute date<br>& time              | -                                                                                                    |
| Source address<br>capture seen | elapsed time / absolute date<br>& time              | -                                                                                                    |
| Radio link seen                | elapsed time / absolute date<br>& time              | —                                                                                                    |

| Data                           | Output                                                                                                    | Notes                                                                                           |
|--------------------------------|----------------------------------------------------------------------------------------------------|-------------------------------------------------------------------------------------------------|
| Bus link seen                  | elapsed time / absolute date<br>& time                                                                                                    | —                                                                                               |
| Carrier link seen              | elapsed time / absolute date<br>& time                                                                                                    | —                                                                                               |
| Link training<br>seen          | elapsed time / absolute date<br>& time                                                                                                    | —                                                                                               |
| Detailed link<br>training seen | elapsed time / absolute date<br>& time                                                                                                    | _                                                                                               |
| Connection<br>method           | bridge tables<br>source address capture<br>traffic<br>link training<br>logical subnet<br>approximate; see Terms<br>and Concepts in the<br>Reference Guide.<br>user-defined<br>unknown |                                                                                                 |
| Previously<br>connected to     | none<br>device (real or virtual),<br>hyperlinked to Device<br>Manager<br>device and port, hyperlinked<br>to the Device Manager and<br>Port Manager                                    | if blank, the device is no<br>longer in the database, or<br>the connection has never<br>changed |

a. As elapsed time increases, the finer units of measure are not reported.

## **Property Assignment**

The Property Assignment table displays the Default settings, and will display any overrides that have been performed through External means such as Web Services, or by an Admin user through the Device Properties feature.

| Parameter       | Notes                                                      |
|-----------------|------------------------------------------------------------|
| Interface Rate  | The interface rate (default, external, and user-assigned)  |
| Interface Type  | The interface type (default, external, and user-assigned)  |
| Line Alarm Type | The line alarm type (default, external, and user-assigned) |
| Duplex Mode     | The duplex mode (default, external, and user-assigned)     |

# Purge Port

This panel lets you remove the port from the device's model as created by Enterprise Discovery.

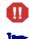

This action cannot be undone.

You are *not* making a physical change to the port. If you purge a port but the port is still operational, the port will be rediscovered and will reappear.

#### When to use it

When a port has been removed from the network and you wish to update Enterprise Discovery's representation of the device.

Effects

- Deletes the statistical history associated with the port. This in turn affects the graphs and reports for this port.
- Deletes the events associated with the port from the event log.
- breaks the connection on the port

#### Related

- To break a connection between ports, see Break Connection (Administrator or IT Manager) on page 86.
- To purge an attribute or a device, see the *Configuration and Customization Guide*.

## Create Connection (Administrator or IT Manager)

This panel lets you force a new connection. You can create a connection to a real device or to a virtual device.

Create connection does not change the physical connection on the device; they change only how Enterprise Discovery represents the connection on the Network Map.

You can create a virtual device by creating a connection to a nonexistent virtual device.

Connections changes take effect at the end of the current sampling period.

Effects

Do not create a connection to another real device except as a last resort. If you force a connection prematurely, you could slow Enterprise Discovery down or even make it impossible for Enterprise Discovery to correctly connect to your network. Never use forcing a connection as a quick fix.

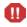

Do not create a connection without consulting your Enterprise Discovery Customer Support representative. If you force a connection, Enterprise Discovery may not be able to correctly connect your network devices.

An exception: you may create connections to ports external to your network (for example, to your ISP) to ensure that the line break is reported.

Forcing a new connection first breaks any existing connection.

#### When to use it

When Enterprise Discovery has made incorrect assumptions about connectivity.

# Break Connection (Administrator or IT Manager)

This panel lets you break an existing connection.

Breaking a connection does not change the physical connection on the device; they change only how Enterprise Discovery represents the connection on the Network Map.

#### When to use it

When Enterprise Discovery has made incorrect assumptions about connectivity.

## **Port Properties**

You can use the Properties dialog to change how Enterprise Discovery sees this port.

## Interface Rate

Sets rate for a line interface.

#### When to use it

- When you want to set a custom line speed
- When Enterprise Discovery has set the wrong line speed.

#### Limits

0 bit/sec.-1 Tbit/sec.

Effects

Interface rate affects utilization statistics.

### Interface Type

Sets the media type used for the line.

#### When to use it

- When Enterprise Discovery does not recognize the type of interface for the line.
- When Enterprise Discovery has set the wrong interface type for the line.

#### Limits

Enterprise Discovery assigns a default duplex to each interface type.

#### Related

To change the duplex mode, see Duplex Mode on page 87.

### Line Alarm Type

Sets the line alarm type for the connection. The line alarm type is normally associated with the interface type, but may be changed independently.

| Abbreviation | Expanded form                    |
|--------------|----------------------------------|
| ATM          | asynchronous transfer mode       |
| DSL          | digital subscriber line          |
| FD           | full duplex                      |
| FDDI         | fiber distributed data interface |
| HD           | half duplex                      |
| LAN          | local area network               |
| SPN          | switched packet network          |

#### When to use it

When the default line alarm type associated with the interface is inappropriate.

### **Duplex Mode**

Sets the duplex to full or half. Full duplex allows for two-way communication over a line; half duplex permits only one-way communication.

#### When to use it

When Enterprise Discovery has set the wrong duplex. This changes how Enterprise Discovery interprets the duplex mode, not the setting on the actual port.

Limits

Full | Half

#### Effects

Duplex affects utilization statistics.

# 9 Using the Line Manager

Enterprise Discovery has two different Line Managers:

- Single Line Manager on page 89
- Multiple Line Manager on page 91

# Single Line Manager

The single Line Manager provides you with detailed information about the two devices on either side of a connection.

The line can be between:

- the ports on two known devices
- a port on a known device and an unknown port on a device
- unknown ports on two devices

### To open the Line Manager:

| From                            | Open by                                     |
|---------------------------------|---------------------------------------------|
| Network Map                     | Double-click a line, or right-click a line. |
| Service Analyzer                | Click a line.                               |
| Device Manager, Port<br>Manager | Click a [line] hyperlink.                   |
| Report                          | Click a [line] hyperlink.                   |

# List of Line Manager Panels

This is a complete list of panels available in the Line Manager. Click the hyperlinks in this table to read more information on these entries.

| Icon      | Button name                                          |                                                                                                    |
|-----------|------------------------------------------------------|----------------------------------------------------------------------------------------------------|
| <b>()</b> | About                                                | This panel shows two columns. In each column are a device<br>and the relevant port for that device. If the Line Manager was<br>opened by the Device Manager or Port Manager, the left<br>column contains the device that was in context for the other<br>Manager. |
| đ         | Break Connection<br>(Administrator or IT<br>Manager) | This panel lets you break an existing connection.                                                                                                    |
| ø         | Refresh                                              | This button refreshes the contents of the panel.<br>Note: Does not re-read the data in the panel from the<br>network. Re-reads the data only from the Enterprise<br>Discovery database.                                                                           |
| ¢         | Print                                                | This button prints the contents of the panel.                                                                                                    |
| $\otimes$ | Close                                                | This button closes the window and exits the Line Manager.                                                                                                    |

# About

This panel shows two columns. In each column are a device and the relevant port for that device. If the Line Manager was opened by the Device Manager or Port Manager, the left column contains the device that was in context for the other Manager.

Underneath the heading is a single line that explains how the connection was made. This is identical to the "Connection method" row in the Port Manager panel for Diagnosis on page 83.

#### State

The left-most column for each device tells you at a glance if either device or the port of either device is experiencing any problems for any Attribute.

Unlike in map windows, the Line Manager displays alarm signals even when the priority for the device (and its ports) is less than the minimum priority for a configuration.

A blank space indicates that data is not available for a device or port.

## Attribute name

Displays the current statistics for any attribute available.

These values are refreshed at the end of each poll cycle and may change each time they are viewed.

The metrics tables presented here is similar to the ones that would appear in the Device Manager and Port Manager's State panel for each device port. The only difference here is the absence of the "update time column."

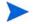

It is important to understand that metrics for the two device ports will probably not match exactly. This is because the statistics for each device are not collected at the same time. Although there is rarely an exact match, the two sets of statistics should however be approximately equal, with in/out values reversed.

## Break Connection (Administrator or IT Manager)

This panel lets you break an existing connection.

#### When to use it

When Enterprise Discovery has made incorrect assumptions about connectivity.

#### Related

See also the Port Manager Break Connection (Administrator or IT Manager) on page 86.

## **Multiple Line Manager**

The multiline window opens when a line represents multiple connections between:

- two devices
- a device and a package

At the top of the multiline window is a graphic (looking like the Network Map), showing you the connected devices. Below the graphic is a table detailing all the connections.

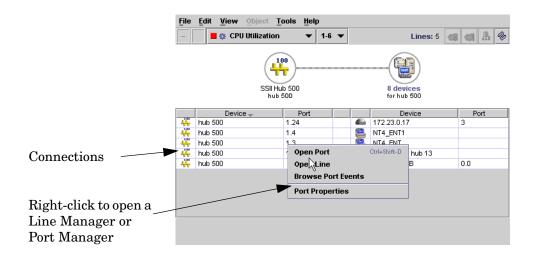

By right-clicking on the port number, you can open a Port Manager or Single Line Manager. By right-clicking on a device name, you can open the Device Manager.

# 10 Using the Attribute Manager

The Attribute Manager provides you with detailed history of an attribute associated with a device or a port.

Virtual devices cannot have attributes.

Administrator or IT Manager: Also enables you to change the state of an attribute, and to change the way Enterprise Discovery perceives an attribute.

| From                                          | Open by                                        |
|-----------------------------------------------|------------------------------------------------|
| Device Manager, Port<br>Manager, Line Manager | Click an attribute hyperlink.                  |
| Events Browser, Alarms<br>Viewer              | Right-click an attribute or event on the list. |

To open the Attribute Manager:

# List of Attribute Manager Panels

This is a complete list of panels available in the Attribute Manager. Click the hyperlinks in this table to read more information on these entries.

| Icon       | Button name                                | Description                                                                                                    |  |  |  |  |
|------------|--------------------------------------------|----------------------------------------------------------------------------------------------------|--|--|--|--|
| <b>(</b> ) | Configuration                              | This panel identifies an attribute and presents details of its most recently observed state.                                                                            |  |  |  |  |
| <u></u>    | Locate                                     | This button highlights in a map window the location of the device.                                                                                                    |  |  |  |  |
|            |                                            | If a map session was not open already, one will open now.<br>Within the map window, the device you are locating has a<br>yellow circle around it.                       |  |  |  |  |
|            |                                            | If the window containing the device was already open, that<br>window becomes the front-most window, and the window<br>scrolls so that the highlighted icon can be seen. |  |  |  |  |
| <b>*</b>   | Manage<br>(Administrator or IT<br>Manager) | This panel lets you manage the attribute.                                                                                                    |  |  |  |  |

| Icon      | Button name                                         | Description                                                                                                    |
|-----------|-----------------------------------------------------|----------------------------------------------------------------------------------------------------|
| 0         | Purge Attribute<br>(Administrator or IT<br>Manager) | This panel lets you remove an attribute and its historical statistics from the Enterprise Discovery database.                                                                           |
| ø         | Refresh                                             | This button refreshes the contents of the panel.<br>Note: Does not re-read the data in the panel from the<br>network. Re-reads the data only from the Enterprise<br>Discovery database. |
| <b>e</b>  | Print                                               | This button prints the contents of the panel.                                                                                                    |
| $\otimes$ | Close                                               | This button closes the window and exits the Attribute Manager.                                                                                                    |

# Configuration

This panel identifies an attribute and presents details of its most recently observed state.

## Identity

| Element          | Notes                                                                                                    | Optional  |  |
|------------------|----------------------------------------------------------------------------------------------------|-----------|--|
| Name             | for a complete list, see Help > Supported<br>Device/Port Attributes                                                                                                  | -         |  |
| Description      | there can be multiples of an attribute (for example, disk, CPU, memory, toner)                                                                                       | <u>لا</u> |  |
| Volume label     | —                                                                                                    | 1         |  |
| Serial number    | —                                                                                                    | 4         |  |
| Units            | varies according to the attribute, for<br>example, time, percent, bytes/sec., frames/<br>sec., milliseconds, days and hours,<br>gigabytes. Not applicable for Breaks | ۲         |  |
| Minimum value    | —                                                                                                    | 1         |  |
| Maximum value    | —                                                                                                    | ¥         |  |
| System threshold | available only for those attributes tracked<br>on the Health Panel                                                                                                   | <b>~</b>  |  |

| Element                 | Notes                                                              | Optional |
|-------------------------|--------------------------------------------------------------------|----------|
| Default threshold       | available only for those attributes tracked<br>on the Health Panel | </td     |
| State                   | available only for those attributes tracked<br>on the Health Panel | <b>~</b> |
| State Time              | available only for the Break attribute                             | <b>~</b> |
| Value                   | —                                                                  | —        |
| Update time             | —                                                                  | —        |
| Forecast sample count   | available only when using the Forecast feature                     | <b>~</b> |
| Forecast first sample   | available only when using the Forecast feature                     | <b>~</b> |
| Forecast last<br>sample | available only when using the Forecast<br>feature                  | 4        |

For the Break attribute, there are two different times listed:

- The State Time represents the time when the attribute changed state (when the break occurred).
- The Update Time represents the most recent time Enterprise Discovery has seen the problem (i.e. the time of the last poll cycle where the problem was still present).

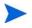

If a device had a partitioned disk, each partition will appear as a separate "Disk" attribute. You can open an Attribute Manager for each partition. Each partition will have a different disk serial number (assigned by the device OS).

# Manage (Administrator or IT Manager)

This panel lets you manage the attribute.

Examples: In the case of ports, Administrative Status can be turned on or off. In the case of the Bridge Aging Interval, the length of the interval can be changed.

#### Limits

- Available only when Enterprise Discovery has a write community string for the attribute.
- Not all attributes can be managed.

# Purge Attribute (Administrator or IT Manager)

This panel lets you remove an attribute and its historical statistics from the Enterprise Discovery database.

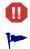

This action cannot be undone.

You are *not* making a physical change. If you purge an attribute but the attribute is still present—that is, still associated with a device or port that is still present in your network—Enterprise Discovery will discover the attribute and the attribute will reappear.

#### When to use it

- When an attribute is no longer associated with a device or port.
- When you no longer wish to retain or examine the history of an attribute.

# 11 Using the MIB Browser

The MIB Browser is a tool for the SNMP expert who knows what details to look for and how to look for them.

The MIB (Management Information Base) is a set of data that can be managed with SNMP. If you have the proper community strings for a device, you can use the Enterprise Discovery MIB Browser to read or write data to the device MIB.

Enterprise Discovery has a database of MIB definitions that the MIB Browser uses. The MIB Browser's private enterprises sub-tree contains placeholders for many of the vendors of network equipment who have non-standard or proprietary MIBs.

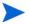

In order to work, the device must have an IP address, and it must support basic SNMP functionality.

# Opening the MIB Browser

You can open a MIB Browser with or without a device in context. In other words, you can open a MIB Browser for a specific device, or you can open the MIB Browser and use its **Find** function to locate the device you want to see.

When you open a MIB Browser with a device in context, you will see the device icon, label and IP address in the right panel. It also shows the value of the "sysName" object from the MIB of that device.

There are three ways to open a MIB Browser with a device in context:

- From the Device Manager, click the Browse MIB button.
- Admin: From the Device Manager's Configuration panel, click a [set] hyperlink.
- From any applet window (Network Map, Health Panel, and so on), click Device > Browse MIB.

There are three ways to open a MIB Browser without a device in context:

- From the home page, click **MIB Browser**.
- From the MIB Browser, click File > New MIB Browser.
- From any applet window (Network Map, Health Panel, and so on), click Tools > MIB Browser.

# Parts of the MIB Browser

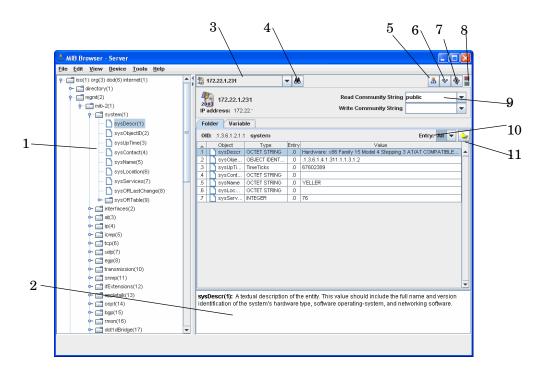

MIB Browser example - Variable Panel:

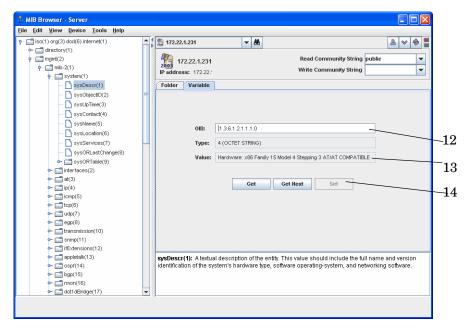

| Number | Feature                                                                     |
|--------|-----------------------------------------------------------------------------|
| 1      | MIB Tree View                                                               |
| 2      | MIB Description                                                             |
| 3      | Pull-down list of devices                                                   |
| 4      | Find (to locate devices)                                                    |
| 5      | Locate on Map                                                               |
| 6      | Get Next                                                                    |
| 7      | Refresh                                                                     |
| 8      | Colored lamps represent when the MIB Browser is connecting with the server. |
| 9      | SNMP Data (community string or user name)                                   |
| 10     | Entry View                                                                  |
| 11     | Move up a Level                                                             |
| 12     | OID number                                                                  |
| 13     | Type of OID                                                                 |
| 14     | Value of the OID                                                            |
|        |                                                                             |

Table 1 MIB Browser legend

## **Tree View**

The left hand side of a MIB Browser shows a tree view of all the MIBs for which Enterprise Discovery has definitions. These definitions are stored within the Enterprise Discovery server, independent of any one device in your network. You can browse through the definition tree even without an SNMP device in context, by clicking on those tree nodes. Each node represents one SNMP object, and the hierarchy of nodes reflects the SNMP object hierarchy. The name, object ID, type and description of each SNMP object is displayed on the right hand side.

When there is an SNMP device in context (i.e. the device icon and IP address appear), clicking on a tree node will "Get" the value for that object from the device, if that object is supported. No one device supports all the objects in the MIB definition tree.

## Pull-down list of Devices

You can toggle between devices in the MIB Browser with this pull-down list. The pull-down list will display the 10 most recent devices that have been displayed in any applet window.

## **Find Function**

If you want to find a particular device to check its MIB, you can use the MIB Browser **Find** button. It works like the Find in the Network Map and other Enterprise Discovery features. Click the button, and a dialog appears. Enter the device name in the dialog and press **Enter**.

## Locate on Map

The **Locate** button works like the Locate button in other Enterprise Discovery features. Click this button and you will see where this device is located on the Network Map.

## Get Next

The Get Next button will assist you in moving through the list of MIB objects.

For a given SNMP device, it is not possible to efficiently determine which MIB definitions it supports. It is only by "MIB walking" (using the **Get Next** button) a device that its supported objects can be determined. Thus the MIB Browser displays the same tree of MIB definitions for all devices, but not all of it is valid for any one device.

## Refresh

The **Refresh** button should be used after you change a community string, or after you change the device in context by using the device pull-down list.

## Folder Tab

## Entry

Within an SNMP device, each supported object can have one or more entries, each of which has a value. For example, an object may define a column of a table, but each row of the column is a different value.

Each entry has an ID too, which defines how to index that entry within the object. The entry ID has the same syntax as an object ID. When a value is displayed, the "OID" field is actually the object ID followed by the entry ID. The "Name" field shows the name of the object followed by the entry ID.

Try thinking of it this way. The tree view on the left hand side shows objects and their hierarchy. The right hand side shows the values of instances of objects. As you press Get Next, you may see several successive instances of the same object.

The pull-down list will let you choose how the entries are displayed in the Folder Tab. By choosing All, you will see a list of all the entries, in numerical order. Also, you can select an entry number (for example, ".1") and see only the object values for .2 entries.

| Folder                                      | Variable         |                       |              |                         |         |           | 1             | Entry setting t            | 0     |                           |   |
|---------------------------------------------|------------------|-----------------------|--------------|-------------------------|---------|-----------|---------------|----------------------------|-------|---------------------------|---|
| OID: .                                      | .3.6.1.2.1.2.2.1 | ifEntry               |              | Entry                   | : All _ |           |               | •                          | 0     |                           |   |
| <u>ــــــــــــــــــــــــــــــــــــ</u> | Object           | Туре                  | Entry        | Valu                    | le      |           |               | "All"                      |       |                           |   |
| .1 🗋                                        | ifIndex          | INTEGER               | .1           | 1                       |         |           | <b>A</b>      |                            | -     | Entry actting t           | ~ |
| .1                                          | ifIndex          | INTEGER               | .167772      | 16777219                |         |           |               |                            | -     | Entry setting t           | 0 |
| .1 🗋                                        | ifIndex          | INTEGER               | .167772      | 16777220                |         |           | =             |                            |       | ".1"                      |   |
| .1 🗋                                        | ifIndex          | INTEGER               | .167772      | 16777221                |         |           |               |                            |       | ••                        |   |
| .2 🗋                                        | ifDescr          | OCTET STRING          | .1           | MS TCP Loopback in      |         |           |               |                            |       | 1                         |   |
| 2                                           | ifDescr          | OCTET STRING          | .167772      | Intel 8255x-based In    |         |           |               |                            |       |                           |   |
| .2 🗋                                        | ifDescr          | OCTET STRING          | .167772      | Intel 8255x-based In    |         |           |               |                            |       |                           |   |
| 2                                           | ifDescr          | OCTET STRING          | .167772      | Intel 8255x-based In    |         | Fact Et   |               |                            |       |                           |   |
| .3 🗋                                        | ifType           | INTEGER               | .1           | softwareLoopback        | Folder  | Vari      | able          |                            |       |                           |   |
| .3 🗋                                        | ifType           | INTEGER               | .167772      | ethernetCsmacd          | OID: .: | 1.3.6.1.2 | 1.2.2.1 ifEnt | ry .                       |       | Entry: .1                 |   |
| 3                                           | ifType           | INTEGER               | .167772      | ethernetCsmacd          |         |           | Object        | Type                       | Entry | Value                     |   |
| 3                                           | ifType           | INTEGER               | .167772      | ethernetCsmacd          | .1      | ) ifInd   |               | INTEGER                    |       | 1                         |   |
| 4                                           | ifMtu            | INTEGER               | .1           | 1500                    | .2      | ifDe:     |               | OCTET STRING               | .1    | MS TCP Loopback interface | - |
| 4                                           | ifMtu            | INTEGER               | .167772      |                         | .3      | ifTyp     |               | INTEGER                    | .1    | softwareLoopback          | - |
| 4                                           | ifMtu            | INTEGER               | .167772      | 1500                    | .4      | ifMtu     | -             | INTEGER                    | .1    | 1500                      | - |
| 4                                           | ifMtu            | INTEGER               | .167772      | 1500                    | .5      | ifSpe     | he            | Guade                      | .1    | 10000000                  |   |
| 5                                           | ifSpeed          | Guage                 | .1           | 1000000                 | .6      |           | sAddress      | OCTET STRING               | .1    | 10000000                  |   |
| .5 🗋                                        | ifSpeed          | Guage                 | .167772      | 10000000                | .7      |           | ninStatus     | INTEGER                    | .1    | up                        |   |
| -                                           | • An ontry cont  | aining management inf | ormation on  | licoble te e porticulor | .8      |           | rStatus       | INTEGER                    | .1    | au                        | - |
| Line ye                                     | . An enay cons   | anning management in  | onnation app | ficable to a particular | .9      |           | tChange       | TimeTicks                  | .1    | 0                         | - |
|                                             |                  |                       |              |                         | .10     | ifInO     |               | Counter32                  | .1    | 51347                     |   |
|                                             |                  |                       |              |                         | .11     |           | castPkts      | Counter32                  | .1    | 568                       |   |
|                                             |                  |                       |              |                         | .12     |           | UcastPkts     | Counter32                  | .1    | 0                         |   |
|                                             |                  |                       |              |                         | .13     |           | iscards       | Counter32                  | .1    | 0                         |   |
|                                             |                  |                       |              |                         | .14     | ifInE     |               | Counter32                  | .1    | 0                         |   |
|                                             |                  |                       |              |                         | .15     |           | nknownProtos  |                            | .1    | 0                         |   |
|                                             |                  |                       |              |                         | .16     |           | Octets        | Counter32                  | .1    | 51347                     |   |
|                                             |                  |                       |              |                         | .17     |           | UcastPkts     | Counter32                  | .1    | 568                       |   |
|                                             |                  |                       |              |                         | .18     |           | NUcastPkts    | Counter32                  | .1    | 0                         |   |
|                                             |                  |                       |              |                         | ·       |           |               | management information app |       |                           |   |
|                                             |                  |                       |              |                         | 51      |           |               |                            |       |                           |   |

#### Move Up a Level

This button will move you up one level in the MIB tree view.

## Variable Tab

## Read/Get

The Read area of the Variable tab displays the currently selected OID. If you want to update the view of that OID, click the **Get** button.

### Write

IT Manager and Administrator accounts can write to a device MIB.

Some devices may have a directed community string, which means they will only accept SNMP operations from specific devices. The network administrator may have created directed community strings that will allow only the Enterprise Discovery server access to the devices on your network.

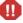

Remember that although the MIB Browser GUI runs on a user's workstation, it is actually the Enterprise Discovery server that performs the SNMP **Set** and **Get**. A malicious user with the MIB Browser could leverage the Enterprise Discovery server to effectively bypass the protection of a directed community string. Thus it is a potential security breach to allow a user other than Administrator or IT Manager to do a **Set** with the MIB Browser.

### To change a MIB entry:

- 1 In the MIB Browser Folder panel, select an OID.
- 2 Click the Variable panel.

The Variable panel will show you the current definition for the OID.

- 3 Select the correct Write community string.
- 4 In the **Write** section, enter a new definition for that OID.
- 5 Click Set.

## Find OID

When you select an OID in the tree view, the OID will also appear in the "Find OID" text box. Click the **Next** button to move through the MIB, like you would with the **Get Next** button at the top of the panel.

To go to a specific OID, you can change the OID in the "Find OID" text box, and click **Next**. The MIB Browser will go directly to that object entry.

## **MIB** Description

This area provides the standard description for each MIB object.

Sometimes, especially when first learning about MIBs, it is educational to view just the description of an object. Open a MIB Browser without a device in context, and you can see all the MIB descriptions available.

# Read and Write Community Strings

Your ability to read or write MIB data depends on your account type.

Demo and IT Employee accounts can only read with the "public" read community string on devices.

IT Manager and Administrator accounts have full read/write access, as long as you have the correct access (through community strings for SNMPv1/v2).

The MIB Browser pull-down lists of community strings are populated by the network community strings you created in Administration > Network configuration > SNMP Property Groups. This procedure is described in the *Installation and Initial Setup Guide*.

The MIB Browser requests the complete list of community strings, as supplied on the **SNMP Property Groups** page, and takes from that list all strings that apply to the device in context. For example, if the **SNMP Property Groups** page lists the following strings for the network being explored:

- public (r), for 0.0.0.0-255.255.255.255
- private (w), for 192.168.0.0-192.168.9.255
- su\_only (r/w), for 192.168.0.0-192.168.0.255
- OnTheHalves (r/w), for 192.168.1.0-192.168.1.255

then the device 192.168.1.32 will show the following strings:

- public (r)
- private (w)
- OnTheHalves (r/w)

The string "su\_only (r/w)" will not appear in this window since the device's IP address (192.168.1.32) is outside the range of the string (192.168.0.0-192.168.0.255).

Community strings are case-sensitive. "Public" and "public" are two different strings.

If necessary, you can enter a new community string into the text box in the MIB Browser.

As Enterprise Discovery discovers the managed devices in your network, it uses the read community strings that you have configured to read the MIBs of those devices. The MIB Browser automatically uses the read community string that Enterprise Discovery has determined is valid for that device.

However, if that device is not yet known to Enterprise Discovery, then Enterprise Discovery does not know the valid read community string for that device, and you need to enter a community string in the text box.

The situation is a bit different for write community strings. Enterprise Discovery must have a valid read community string to discover a managed device, but a valid write community string is optional. Enterprise Discovery tries to determine a valid write community string for each managed device from the list of strings in the **Network Configuration** menu. If it finds one, the MIB Browser uses it, but otherwise the MIB Browser has no current write string.

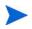

If at any time you change the community string that you are using to view the MIB, click the **Refresh** button.

# Walking the MIB

The Get Next button requests the value of the next SNMP object instance supported by this device. You may have noticed that as you push Get Next, the tree is expanded as necessary to keep the current object highlighted. Sometimes the next object a device supports is not the next item in the MIB tree because no one device supports all the objects in the MIB definition tree; some parts of the MIB tree are not relevant for any given device. These irrelevant sections of the MIB tree get skipped.

If there is no data available for a MIB object, the Value column will appear gray. If the community string does not allow you access to the MIB, you will see "no response."

If there is a "no response" message, the SNMP device did not respond to a Get, Get Next, or Set request. There are a few reasons for this error:

- The device does not have an SNMP agent; in other words the device is not managed.
- The device has an SNMP agent, but it did not respond to the request within a certain amount of time. Some devices drop management requests when they are too busy handling their network traffic.
- The community string being used by the MIB Browser is incorrect. Perhaps someone recently changed the device's community string and Enterprise Discovery has not yet, or cannot, determine a valid one.
- The device supports directed community strings, and Enterprise Discovery is not on the access list.

Unfortunately, the SNMP protocol does not distinguish amongst these conditions.

# Using Multiple MIB Browser Sessions

You can have more than one MIB Browser window open at any time. Also, you can toggle between several devices in the "found device" pull-down list at the top-left of the MIB Browser window.

To open a new MIB Browser session from your current MIB Browser window, click File > New MIB Browser.

# Watching an OID with MIB Radar

You can use the MIB Radar feature to watch a particular MIB object in a separate small window on your screen. If you want to monitor one counter in the MIB (for example, sysUpTime), you can select that OID and then click **File > Open Radar**. The radar window will appear, which looks like this:

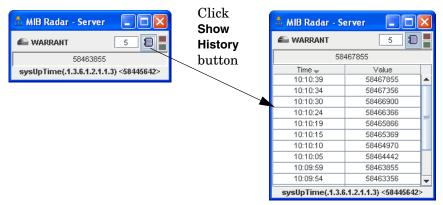

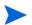

By default, the data refreshes every 30 seconds.

You can change the refresh rate by entering a number (5 or higher) in the text box. Also, you can view the history of the OID by clicking on the **Show History** button.

# Saving MIB Data as a Text file

There are two ways you can save MIB Browser data to a text file:

- Save Table Data
- MIB Walk

## Save Table Data

You can use the **Save Table Data** feature to save selected info into a tab-separated-value (.tsv) file. This feature can also be found in the Health Panel, MIB Browser, Alarms Viewer, Service Analyzer, and Events Browser.

You can save the entire contents of a MIB Browser table, or you can Ctrl-click to select the OIDs you want to save.

Saving data to a text file

- 1 Select the MIB OIDs you want to save.
- 2 Click File > Save Table Data.

A Save Table Data dialog appears.

- 3 Select a file name and location for the text files.
- 4 Click Save.

## MIB Walk

You can use the  $\ensuremath{\text{MIB}}$  Walk feature to save a sub-tree from the MIB Browser as a text (.txt) file.

#### Saving a MIB Walk:

1 Click File > Open Walk.

The MIB Walk dialog appears.

| Å MIB Walk     | - Server                  |        |
|----------------|---------------------------|--------|
| 🛻 wa           | RRANT                     |        |
| MIB subtree:   | 1.3.6.1.2.1.1             |        |
| Output file:   |                           | Browse |
|                |                           |        |
|                |                           |        |
| Status: Please | e specify an output file. |        |
|                | Walk Cancel               |        |

- 2 Enter an OID that represents the start of the sub-tree you want to save.
- 3 Click **Browse** to select a name and location for your output file.
- 4 Click Walk.

# 12 Using the Scan Data Viewer

The Scan Data Viewer displays detailed information contained in the Discovery Database, data compiled from Enterprise Discovery's discovery and scanning processes. This provides a convenient way of displaying software, hardware and asset information collected for an individual device.

In summary, the Scan Data Viewer displays:

- Detailed and summarized hardware configuration information.
- Asset information.
- Details of all software scanned.
- Software Utilization data (if you have a Utilization license).

The Scan Data Viewer is similar to the Viewer (part of the Enterprise Discovery client). They both show similar information, but the Scan Data Viewer is accessible through the web user interface.

## Opening the Scan Data Viewer

You can open a Scan Data Viewer with or without a device in context. In other words, you can open a Scan Data Viewer for a specific device, or you can open the Scan Data Viewer and use its **Find** function to locate the device you want to see.

There are three ways to open a Scan Data Viewer with a device in context:

- From the main navigation tree, click on **Devices with Scan files**. From the Device Manager, click the **View Scan Data** button.
- From any applet window (Network Map, Health Panel, and so on), click Device > View Scan Data.

There are three ways to open a Scan Data Viewer without a device in context:

- From the main navigation tree, click Scan Data Viewer.
- From the Scan Data Viewer, click File > New Scan Data Viewer.
- From any applet window (Network Map, Health Panel, and so on), click Tools > Scan Data Viewer.

When you open a Scan Data Viewer with a device in context, you will see the device icon, title, IP address, and asset tag in the top panel. It also shows the following values:

- OS
- CPU
- Memory
- Disk

# Parts of the Scan Data Viewer

## Pull-down list of Devices

You can toggle between devices in the Scan Data Viewer with this pull-down list. This list records the 10 devices that have been most recently used in any applet window.

## **Find Function**

If you want to find a particular device to load its scan file, you can use the Scan Data Viewer **Find** button. It works like the Find in the Network Map and other Enterprise Discovery features. Click the button, and a dialog appears. Enter the device name in the dialog and press **Enter**.

Any devices that have been found, but for which there is no scan data in the database, will be grayed out and cannot be opened.

## Locate on Map

The **Locate** button works like the Locate button in other Enterprise Discovery features. Click this button and you will see where this device is located on the Network Map.

## Refresh

The **Refresh** button launches a new request to the database to fetch the information again. A refresh will be done automatically when the device changes. It is not necessary to do it manually.

## Using Multiple Scan Data Viewer Sessions

You can have more than one Scan Data Viewer window open at any time. Also, you can toggle between several devices in the "found device" pull-down list at the top-left of the Scan Data Viewer window.

To open a new Scan Data Viewer session from your current Scan Data Viewer window, click **File > New Scan Data Viewer**.

# Menu commands

| Command                      | Description                                                      |
|------------------------------|------------------------------------------------------------------|
| Print command in File menu   | This command will print the table currently displayed.           |
| Save Table Data in File menu | This command will output tab-separated data to a file.           |
| Copy in Edit menu            | This command will copy the selected table rows to the clipboard. |

 Table 1
 Menu commands in the Scan Data Viewer

# Viewing Hardware and Configuration Data

# Hardware and Configuration Data Page Overview

The Hardware and Configuration tab displays:

- User and asset information collected using the asset questionnaire during the inventory.
- High level hardware information scanned during the inventory.

#### **Further Information**

• For a detailed list of all the hardware items scanned see the document entitled *Data collected by the Scanners*.

# The Hardware and Configuration Tab Page Layout

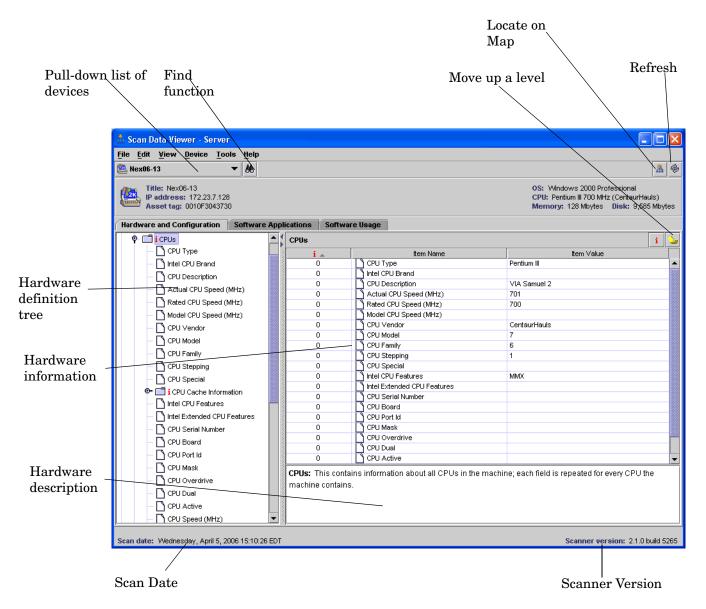

The left hand side of a Scan Data Viewer shows a tree view of all the Hardware and Asset data items for which Enterprise Discovery has definitions. All data shown is from the scan date shown at the bottom of the page.

You can browse through the hardware definition tree even without a device in context, by clicking on those tree nodes. Each node usually represents one hardware object. Those nodes with a red "i" indicate multiple values for that node, which often represent multiple hardware objects. The Item Number, Name and Value of the scanned data item is displayed on the right hand side.

Asset data is displayed in the first folder under Hardware data. The asset data to be collected is configured in the Web Asset Questionnaire, or in old scan files.

The information includes details about users, departments, physical assets, equipment, and any other information that is useful to record.

A description of the scanned data item can be found in the bottom pane.

A detailed list of all the hardware items scanned and descriptions for all of these can be found in the document entitled *Data Collected by the Scanners*.

#### Move Up a Level

This button will move you up one level in the Scan Data Viewer tree view.

# Viewing Software Application Data

The Software Applications tab displays applications that have been recognized by the Software Applications Index.

All data shown is from the scan date shown at the bottom of the page.

|          | Scan Data Viewer - Server<br>File Edit View Device Tool                | e Help               |                  |                          |                                                                                                    |                                     |  |
|----------|------------------------------------------------------------------------|----------------------|------------------|--------------------------|----------------------------------------------------------------------------------------------------|-------------------------------------|--|
|          |                                                                        |                      |                  |                          |                                                                                                    |                                     |  |
|          | 📇 Nex06-13                                                             | ▼ 88                 |                  |                          |                                                                                                    |                                     |  |
|          | Title: Nex06-13<br>IP address: 172.23.7.128<br>Asset tag: 0010F3043730 |                      |                  |                          | DS: Windows 2000 Professional<br>CPU: Pentium III 700 MHz (CentaurHauls)<br>Memory: 128 Mbytes Disk: 9,585 M |                                     |  |
|          | Hardware and Configuration                                             | Software Application | s Software Usage |                          |                                                                                                    |                                     |  |
|          |                                                                        |                      |                  |                          |                                                                                                    | Applications: 38                    |  |
|          | Application 🛌                                                          | Version              | Release          | OS                       | Language                                                                                                    | Publisher                           |  |
|          | Access                                                                 | 2000 sp3             | 2000             | Windows 98/NT/2K/ME/XP   | English                                                                                                    | Microsoft                           |  |
|          | Acrobat Reader                                                         | 5.0.5                | 5                | Windows 9x/NT4/2000      | English                                                                                                    | Adobe                               |  |
|          | AssetCenter Import                                                     | 4.1.1                | 4                | Windows NT4/2000         | English                                                                                                    | Hewlett-Packard (Peregrine Systems) |  |
|          | DB2 Connect Admin Client                                               | 8.1 Unlimited Ed     | 8                | Windows NT4/2000         | <neutral></neutral>                                                                                          | IBM                                 |  |
| lication | Desktop Agents                                                         | 6.0.1                | 6                | Windows 98/NT/2K/ME/XP   | English                                                                                                    | Hewlett-Packard (Peregrine Systems) |  |
|          | FrontPage                                                              | 2000 sp3             | 2000             | Windows 98/NT/2K/ME/XP   | English                                                                                                    | Microsoft                           |  |
| rmation  | Internet Explorer                                                      | 5.00.3502            | 5                | Windows 2000             | English                                                                                                    | Microsoft                           |  |
|          | Internet Explorer                                                      | 5.00.3700            | 5                | Windows 2000             | English                                                                                                    | Microsoft                           |  |
|          | Internet Information Server                                            | 5.0                  | 5                | Windows 2000             | English                                                                                                    | Microsoft                           |  |
|          | Java 2 Runtime Environment                                             | 1.4.0 SE             | 1.4 SE           | Windows 98/NT/2K/ME/XP   | English                                                                                                    | Sun Microsystems                    |  |
|          | Java 2 Runtime Environment                                             | 1.4.0_01 SE          | 1.4 SE           | Windows 98/NT/2K/ME/XP   | English                                                                                                    | Sun Microsystems                    |  |
|          | Komodo                                                                 | 3.0.1 pro            | 3 Pro            | Windows 98/NT4/2000      | English                                                                                                    | ActiveState Software                |  |
|          | Mozilla                                                                | 1.0.1                | 1                | Windows 98/NT/2K/ME/XP   | English                                                                                                    | Mozilla                             |  |
|          | MySQL Servers & Clients                                                | 3.23.49              | 3                | Windows 98/NT/2K/ME/XP   | English                                                                                                    | MySQL AB                            |  |
|          | NetMeeting                                                             | 3.01                 | 3                | Windows 2000             | English                                                                                                    | Microsoft                           |  |
|          | Netscape Communicator                                                  | 4.78                 | 4                | Windows 9x/NT4/2000      | English                                                                                                    | AOL (Netscape Communications)       |  |
|          | Netscape Navigator                                                     | 4.08                 | 4                | Windows 9x/NT4           | English                                                                                                    | AOL (Netscape Communications)       |  |
|          | Nexcare                                                                | 2.0                  | 2                | Windows 2000             | English                                                                                                    | Nexcom                              |  |
|          | Norton AntiVirus                                                       | 5.02.00              | 5                | Windows NT 4             | English                                                                                                    | Symantec                            |  |
|          | Outlook                                                                | 2000 sp2             | 2000             | Windows 9x/NT4/2000      | English                                                                                                    | Microsoft                           |  |
|          | Outlook Express                                                        | 5.50.4807            | 5.5              | Windows 2000             | English                                                                                                    | Microsoft                           |  |
|          | Peregrine Desktop Inventory                                            | 7.2.0                | 7                | Windows 98/NT/2K/ME/XP   | English                                                                                                    | Hewlett-Packard (Peregrine Systems) |  |
|          | Peregrine Enterprise Discovery                                         | 2.0.2                | 2                | Windows 2000/XP/2003 Srv | English                                                                                                    | Hewlett-Packard (Peregrine Systems) |  |
|          | PowerPoint                                                             | 2000 sp3             | 2000             | Windows 98/NT/2K/ME/XP   | English                                                                                                    | Microsoft                           |  |
| tory     | Project                                                                | 2000 sr1             | 2000             | Mindow/s NT4/2000        | English                                                                                                    | Microsoft                           |  |
| •        | Directory: C:WMNNT\system32                                            |                      |                  | Las                      | st used: Tues                                                                                                | day, January 1, 1980 00:00:00 EST   |  |
| mation   |                                                                        |                      |                  |                          |                                                                                                    |                                     |  |
|          | Scan date: Wednesday, April 5, 20                                      | 06 15:10:26 EDT      |                  | /                        |                                                                                                    | Scanner version: 2.1.0 build        |  |
|          |                                                                        |                      |                  |                          |                                                                                                    |                                     |  |
|          |                                                                        |                      |                  |                          |                                                                                                    |                                     |  |
|          | Scan Date                                                              |                      |                  | st Used informat         |                                                                                                    | Scanner Version                     |  |

Dir button

# Information shown in the Application data window

The following information is shown about each software application:

• Application

The name of the software application.

- Version The application version
- Release
  - The application release
- **OS**

The operating system the application was running on.

• Language

The name of the language of the application.

Publisher

The name of the software publisher (for example, Microsoft, IBM).

Two fields at the bottom of the page show the following information for an application:

• Directory

The directory on the scanned machine where the application was installed.

Last Used

The last time the file was accessed - (yyyy/mm/dd) (hrs:mins)

## The Dir button

If this button is clicked the view presented will change to display the following columns:

- Application
- Version
- Directory
- Last used

# Software Utilization

The Viewer shows per-user application utilization data (select a particular user from the User pull-down list).

|                   | 👗 Scan Data Viewer - Serve                                                                                                    | r                |         |               |        |         |         |          |        |                |                  |
|-------------------|----------------------------------------------------------------------------------------------------|------------------|---------|---------------|--------|---------|---------|----------|--------|----------------|------------------|
|                   | <u>File Edit View Device To</u>                                                                                                    | ols <u>H</u> elp |         |               |        |         |         |          |        |                |                  |
|                   | 👸 V2KADVSP4-03                                                                                                    | - 88             |         |               |        |         |         |          |        |                | â 🌚 📕            |
| User              | Title:         V2KADVSP4-03         OS:         Windows 2000 Advanced Server           IP address:         172.23.7.12         CPU: Xeon 2133 MHz (GenuineInfel)           Asset tag:         VMWARE-50_21_75_41_74_09_4F_28-F         Memory:         128 Mbytes |                  |         |               |        |         |         |          |        |                |                  |
| pull-down<br>list | Hardware and Configuration                                                                                                    | Software Applica | tions S | oftware Utili | zation |         |         |          |        |                |                  |
| list              | Deer: All Users 💌 Applications: 7                                                                                                    |                  |         |               |        |         |         |          |        |                |                  |
| T T4:1:           | Application 👞                                                                                                    | Version          | Util    | Used31        | Used90 | Used365 | Avg Hrs | Peak Hrs | Hrs31  | Hrs90          | Hrs365           |
| Utilization       | Acrobat Reader                                                                                                    | 7.0.5            | 3.23    | 1             | 1      | 1       | 0.07    | 0.07     | 0.07   | 0.07           | 0.07             |
| Information       | Internet Information Server                                                                                                    | 5.0              | 55.56   | 31            | 50     | 50      | 17      | 24       | 502.47 | 850.17         | 850.17           |
|                   | VMware Workstation                                                                                                    | 4.0.0-4460       | 41.11   | 18            | 37     | 37      | 15.94   | 24       | 282.72 | 589.83         | 589.83           |
|                   | Winamp                                                                                                    | 5.08             | 41.11   | 18            | 37     | 37      | 16.73   | 24       | 277.23 | 619.08         | 619.08           |
|                   | Windows                                                                                                    | 2000 srv sp4     | 55.56   | 31            | 50     | 50      | 20.93   | 24       | 666.33 | 1,046.48       | 1,046.48         |
|                   | Winzip                                                                                                    | 8.1 sr-1         | 41.11   | 18            | 37     | 37      | 15.94   | 24       | 282.72 | 589.83         | 589.83           |
|                   | iTunes                                                                                                    | 4.7.1            | 41.11   | 18            | 37     | 37      | 13.72   | 24       | 200.48 | 507.6          | 507.6            |
|                   |                                                                                                    |                  |         |               |        |         |         |          |        |                |                  |
|                   | Scan date: Friday, June 16, 2006                                                                                                    | 09:21:52 EDT     |         |               |        |         |         |          | Scani  | ner version: 2 | 2.1.0 build 5386 |
|                   | Scan Date                                                                                                    |                  |         |               |        |         |         |          | Sca    | nner Ve        | ersion           |

This information is only available if the software utilization agent plug-in was running on the computer which was scanned.

See the Scan Data Analysis Guide for more information on the Win32 Viewer, and software utilization.

#### To view application utilization data:

Select the user you want to see data for from the drop-down list. The following information is shown for how users utilized a particular application.

- Application
- Version
- Utilization

The number of days that the application was used (as a percentage) over a period of time. The period is calculated automatically depending on how long the application was used for. As a rough guideline the time periods are as follows:

• Application used for more than 3 months - utilization is calculated over the year.

If the earliest application usage recorded is more than 3 months old, but less than 1 year (i.e. there was a record that the application was used more than 3 months ago, but less than a year ago), an annual figure will be used (number of days used in the last year / 365)

• Application used for less than 3 months but more than 1 month - utilization is calculated over a quarterly period.

If the earliest usage recorded is less than 3 months, but greater than 1 month, a quarterly figure is used (number of days used in the last quarter / 90).

Application used for less than one month - utilization is calculated monthly

A monthly figure is used here (number of days used in the last month / 31)

Used31

The number of days the application was used in the last month.

• Used90

The number of days the application was used in the last quarter.

• Used 365

The number of days the application was used in the last year.

• Avg Hrs

The daily average in hours over the period configured.

• Peak Hrs

The highest daily number in hours over the period configured.

• Hrs31

The number of hours the application was used in the last month.

• Hrs90

The number of hours the application was used in the last quarter.

• Hrs365

The number of hours the application was used in the last year.

# 13 Using the Reports

Enterprise Discovery provides numerous reports to help you analyze and understand what is contained in your network.

Enterprise Discovery reports comprise the following groups:

| Report Category                                  | Explanation                                                                                                    |
|--------------------------------------------------|----------------------------------------------------------------------------------------------------|
| Executive/Summary Network Reports<br>on page 117 | These reports are intended as a general overview<br>of what is in your network. You can see lists of all<br>your network devices.                                              |
| Scanned Device Reports on page 119               | If you use Enterprise Discovery to scan devices in<br>your network, these reports show data about the<br>applications on those devices, and data on any<br>unrecognized files. |
| WAN Reports on page 122                          | These reports show information about your Frame<br>Relay, Point to Point Serial, and other WAN<br>connections in your network.                                                 |
| LAN Reports on page 123                          | These reports show information about your FDDI<br>and Token Ring connections in your network.                                                                                  |
| Device Reports on page 123                       | These reports show inventory information.                                                                                                    |

#### Table 1 Enterprise Discovery Reports

# Report periods

There are two types of report, summary and detail. Both report types have a different group of reporting periods.

| Period         | Contents                                                                               | Generated                         | Summary  | Detail   |
|----------------|----------------------------------------------------------------------------------------|-----------------------------------|----------|----------|
| Today          | data for today and yesterday                                                           | each hour <sup>a</sup>            | <b>~</b> | -        |
| Yesterday      | data for the previous 24 hours                                                         | each day after<br>midnight        | _        | 1        |
| Last 7<br>Days | data for the previous 7 days,<br>starting yesterday (not including<br>today)           | each day after<br>midnight        | ~        | 1        |
| Last Week      | data for the previous week (weeks<br>begin each Monday)                                | each Monday                       | <b>~</b> | 1        |
| This<br>Month  | data for the days in the current<br>month, starting yesterday (not<br>including today) | each day after<br>midnight        | ~        | -        |
| Last<br>Month  | data for the previous calendar month                                                   | on the first day of<br>each month | <b>~</b> | <b>~</b> |

Table 2Report Periods

a. For a restricted period: 0600–2000 (6 AM–8 PM).

# **Report statistics**

Many reports feature bar graphs and values for three statistics: the peak, the mean peak, and the mean.

A mean value and a peak value are collected for every sample. At the end of the report period, all peak values are used to calculate the mean peak.

Imagine that we record a mean value and a peak value three times a day:

| Value | first | second | third |
|-------|-------|--------|-------|
| Mean  | 2.0   | 2.0    | 3.0   |
| Peak  | 6.0   | 7.0    | 6.0   |

Table 3Statistics Example

To obtain the mean peak for the day, we take the peak values of 6.0, 7.0, and 6.0, and find the mean of those three values, which is 6.3.

Different report periods have different statistical sampling periods. For example, a report with the period "Yesterday" takes samples every five minutes.

# Executive/Summary Network Reports

Executive Summary reports are about the network as a whole. Here is one example of how you might use them—just to see what's in your network.

To view the Executive/Summary Network Inventory Reports

- Click Reports > Network Documentation > Device Inventory Summary
- Or click Reports > Network Documentation > Device Inventory

You may have very little idea of what is actually in your network beyond the core network devices:

- There may be several people responsible for the network.
- Someone or several people may be adding equipment without informing you.
- You may be new to the job and the last person didn't keep complete records or records you can understand.
- Some or all of the network management may have been delegated to someone outside your organization.
- You may be outside the organization whose network you must manage.

The Device Inventory Summary report tells you what is in your network, and the Device Inventory report tells you in more detail.

The following Reports are available:

| Folder                   | Report                             | Туре                |
|--------------------------|------------------------------------|---------------------|
| Network<br>Documentation | Network Classification             | pie graph,<br>table |
|                          | Network Devices by Function        | pie graph,<br>table |
|                          | End Nodes by Function              | pie graph,<br>table |
|                          | Device Inventory Summary           | table               |
|                          | Device Inventory by Category       | table               |
|                          | Device Inventory by UNSPSC         | pie graph,<br>table |
|                          | Device Inventory by Virtual<br>LAN | table               |
|                          | Port Inventory by Virtual LAN      | table               |
|                          | Device Inventory                   | list                |
|                          | Frame Relay PVC Inventory          | table               |
|                          | Possible Modems Report             | list                |

# Scanned Device Reports

# Scanned Device Summaries

These reports display summary counts of the scanned devices grouped by different device properties. For example, devices at the top level may be grouped by their company division, in turn by their office location within that division, and finally by the department to which they belong.

The summary reports provide drill-down to details of those devices which belong to the summary group clicked on.

If collection of the relevant Asset Data fields is not enabled, the data will be categorized as N/A, making the reports less useful).

#### Summary report by Division, Location, Department

This report lists summary counts for all scanned devices by Division, Location, and Department.

Clicking on a summary count for a Division, Location, or Department will display a report of devices belonging to those categories summarized and sorted by any lower level categories. For example, clicking on a location count will display all devices at that location and division sorted by department.

Clicking on the Total Scanned Devices count at the bottom of the report will display a report of all scanned devices sorted by division, location, and department.

#### Summary Report By Location, Division, Department

This report lists summary counts for all scanned devices by Location, Division, and Department.

Clicking on a summary count for a Location, Division, or Department will display a report of devices belonging to those categories summarized and sorted by any lower level categories. For example, clicking on a division count will display all devices at that division and location sorted by department.

Clicking on the Total Scanned Devices count at the bottom of the report will display a report of all scanned devices sorted by location, division, and department.

#### Summary Report By Department, Location

This report lists summary counts for all scanned devices by Department and Location.

Clicking on a summary count for a Department or Location will display a report of devices belonging to those categories summarized and sorted by any lower level categories. For example, clicking on a department count will display all devices at that department sorted by location.

Clicking on the Total Scanned Devices count at the bottom of the report will display a report of all scanned devices sorted by department and location.

#### Summary Report By Location, Building, Floor

This report lists summary counts for all scanned devices by Location, Building, and Floor.

Clicking on a summary count for a Location, Building, or Floor will display a report of devices belonging to those categories summarized and sorted by any lower level categories. For example, clicking on a building count will display all devices at that building and location sorted by floor.

Clicking on the Total Scanned Devices count at the bottom of the report will display a report of all scanned devices sorted by location, building, and floor.

#### Summary Report By Location, Cost Center

This report lists summary counts for all scanned devices by Location and Cost Center.

Clicking on a summary count for a Location or Cost Center will display a report of devices belonging to those categories summarized and sorted by any lower level categories. For example, clicking on a location count will display all devices for that location sorted by cost center.

Clicking on the Total Scanned Devices count at the bottom of the report will display a report of all scanned devices sorted by location and cost center.

#### Summary Report By Cost Center, Location

This report lists summary counts for all scanned devices by Cost Center and Location.

Clicking on a summary count for a Cost Center or Location will display a report of devices belonging to those categories summarized and sorted by any lower level categories. For example, clicking on a cost center count will display all devices for that cost center sorted by location.

Clicking on the Total Scanned Devices count at the bottom of the report will display a report of all scanned devices sorted by cost center and location.

#### Summary Report By Operating System Category

This report lists summary counts for all scanned devices by Operating System Category.

Clicking on a summary count for an Operating System category will display a detailed report of devices belonging to that Operating System category.

Clicking on the Total Scanned Devices count at the bottom of the report will display a report of all scanned devices sorted by Operating System category.

#### Summary Report By Hardware Chassis Type

This report lists summary counts for all scanned devices by hardware chassis type.

Clicking on a summary count for a chassis type will display a detailed report of devices belonging to that chassis type.

Clicking on the Total Scanned Devices count at the bottom of the report will display a report of all scanned devices sorted by hardware chassis type.

#### **Application Reports**

These reports display software application licence and installation counts for all installed applications grouped by application, application version, and application publisher. These reports also display whether there is usage data being collected for each application.

The reports also provide links to detailed reports of those scanned devices where the individual applications are installed.

These reports are based on Application Recognition performed by the XML Enricher.

To ensure that the data presented is sufficiently accurate, make sure that

- Application Recognition is enabled in the XML Enricher.
- The Software Application Library used is up to date.

#### Licence Counts by Application

This summary report displays all applications by publisher and application with counts of licences required and installations for each application. This report also displays whether there is usage data being collected for each application.

Clicking in the Publisher column will display detailed version information about all of the publisher's applications. Clicking in the Application Name column will display the details of the different versions of that application.

#### Top Applications

This report lists those applications requiring the largest number of licences, sorted by number of licences. This report also displays whether there is usage data being collected for each application.

Clicking in the Publisher column will display detailed version information about all of the publisher's applications. Clicking in the Application Name column will display the details of the different versions of that application.

#### **Publishers Summary**

This summary report lists all publishers sorted by name together with their application licences required and installed application counts.

Clicking on the publisher's name will display detail information for all of the publisher's applications.

#### **Top Publishers**

This report lists the publishers with the greatest number of installed applications that require licences.

Clicking on the publisher's name will display detail information for all of the publisher's applications.

### **Unrecognized Files**

The unrecognized file reports display the files on your scanned devices that were not recognized as belonging to a known application. You can view the file data by Scanner Type or you can drill down to view the directories and devices where these files are located.

#### **Unrecognized File Reports**

These reports display the unrecognized files found on your scanned devices grouped by Scanner Platform.

#### Devices with High Risk Files

These reports display the devices that have the greatest number of files considered to be high risk. These "high risk" files are the 100 files that are not recognized as belonging to any known software application that occur most often in the population of scanned devices.

These devices are likely to be those devices that it will be most effective to teach to lower the number of unrecognized files. If you click on the link "[Export Analysis Workbench Load Script]", it will create a load script which will load the scan files for the 10 devices with the greatest number of high risk files into Analysis Workbench to begin the process of teaching.

Clicking on the link "[View the 100 Highest Risk Files Present]" will display file details for the 100 files considered highest risk used to rate each device for teaching. Clicking on the number in the column "# of the 100 Highest Risk Files ..." will display those files on that device that are in the group of 100 highest risk files.

# WAN Reports

Frame Relay reports, as an example, can tell you if you are getting the service you are paying for. Note, for instance, the Data Delivery Ratio Report, one of the detailed reports. The Data Delivery Ratio Report tells you which Permanent Virtual Circuits (PVCs) are dropping data and is a good guide to whether or not you are getting the Frame Relay service you are paying for and whether you could do with less.

To view a Data Delivery Ratio Report:

• Click Reports > WAN Reports > Frame Relay Service > Data Delivery Ratio

There are two report structures for WAN Reports:

- Frame Relay folder
- all other folders

#### **Frame Relay Detail Reports**

Inventory

Connected DLCI Inventory

#### **Other Detail Reports**

Inventory

# LAN Reports

You can get inventory reports for your LAN backbone, FDDI, or Token Ring.

# **Device Reports**

Device reports give you inventory information and information about availability, throughput and utilization, broken down by category of device. They can also give you such information as what servers are using the most memory for a given time.

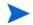

The Inventory report exported to a CSV file reflects the default map configuration for the current account.

All other reports reflect the Prime map configuration and its packaging.

Device Inventory reports are available for the following groupings of devices:

- Servers
- Routers
- Input and Output Devices
- Web Servers

# Index

# A

About Line Manager panel, 90 Administration configuration files change default, 38 copy, 37 delete, 37 rename, 37 advanced Find, 14 Agent Ping Device Manager button, 73 Aggregate Alarms Viewer, 49 Aggregate Events Browser, 57 Aggregate Health Panel, 47 alarms, 48 Alarms Viewer, 48 Alarm Type panel (Port Manager), 87 appliance access events, 56 approximate connection, 84 asset tag, 14 Attribute Manager, 93 Configuration, 94 Manage, 95 Automatic packaging preferences, 31 autosave, 36

## B

blue line under icon, 20, 30 Break Connection panel Line Manager, 91 Port Manager, 86 breaking a connection, 86

## С

clearing the database, 68, 83 colored ring, 16, 20 community strings in MIB Browser, 102 Configuration Attribute Manager panel, 94 Device Manager panel, 62 Port Manager panel, 81 configuration files, 34 connection breaking single (conceptual), 86, 91 forcing single new (conceptual), 85 types of, 84 contact, system, 64 Create Connection panel (Port Manager), 85 creating a connection, 85 CSV, 123 customize the Network Map, 21

# D

data clearing, 68, 83 default map configuration, 34, 123 device model, 75 not seen, 20 title, 13 **Device Manager** Agent Ping, 73 Configuration, 62 Diagnosis, 67 DNS Query, 73 IP Ping, 71 Ports, 74 reports, 66 Scan Data, 74 SNMP Ping, 73 Traceroute, 72 Update Model, 75 Web, 75 Device Reports, 123 device title, 14

Diagnosis Device Manager panel, 67 Port Manager panel, 83 disconnecting a port or line, 86, 91 DNS Query button (Device Manager), 73 domain name, 14 Duplex Mode panel (Port Manager), 87

# E

Easy Find, 11 Entry, 100 Events Browser, 51 Executive/Summary Reports, 117 exporting data saving to text file, 49

## F

faded icon, 20 family, 14 Find, 9 advanced, 14 MIB Browser, 100 Scan Data Viewer, 108 Find OID, 102 Folder tab, 100 forcing a connection, 85 found objects, 21

## G

Get, 101 Get Next, 100, 103

#### Η

Hardware data viewing in viewer, 109 Health Panel, 16, 45 aggregator, 47 alarm list, 46 hide inactive alarms, 47 Hide Inactive Alarms, 47 HTTP session, 74, 75

## 

icons, 17 appearance, 20 blue line under icons, 20 faded, 20 found, 21 locked, 20 package, 19 selected, 21 with colored ring, 20 Interface Rate panel (Port Manager), 86 Interface Type panel (Port Manager), 86 IP address multiple, 66 IP Ping Device Manager button, 71

# L

LAN Reports, 123 Layout, 24 line, multiple, 91 Line Manager, 89 About, 90 Break Connection, 91 link training, 84 Locate MIB Browser button, 100 Scan Data Viewer button, 108 location, system, 64 Lock, 20, 30 locked objects, 20, 30 logical subnet, 84

### Μ

Manage Attribute Manager button, 95 map configuration, 34 change default, 38 copy, 37 default, 34 delete, 37 New, 35 open, 37 organizing, 37 Prime, saving, 36 rename, 37 saving, 35 sharing with other accounts, 38 map scale, 16 mean peak statistics, 117 mean statistic, 117 MIB Browser, 97 Entry, 100 find a device, 100 Find OID, 102 Folder tab, 100 Get, 101 Get Next, 100, 103 locate, 100 MIB description, 102 MIB radar, 104 opening, 97 pull-down list of devices, 99 refresh, 100 set, 101 tree view, 99 Variable tab, 101 write, 101 model, 14 multi-object packages, 28, 29 create manually, 29 multiple IP addresses, 66 multiple lines, 91 My User Alarms Only, 46

#### Ν

name, system, 64 NetBIOS name, 14 NetBIOS workgroup, 14 network function, 14 Network Map autosave, 36 colored ring, 20 customizing, 21 faded icon, 20 icons, 17 opening a configuration, 37 placing an object at top, 23 saving a map configuration, 35 starting a configuration, 35 Status Bar, 16 New MIB Browser **MIB Browser** New MIB Browser, 104

not seen device, 20

### 0

objects placing at top of network, 23 Open Copy of Prime, 35 operating system, 14

# P

Package, 29 packaging, 19, 27 map configuration files, 34 multi-object packages, 29 Pack command, 28 peak statistics, 117 ping button (Device Manager), 71 Port Manager Alarm Type, 87 Break Connection, 86 Configuration, 81 Create Connection, 85 Diagnosis, 83 Duplex Mode, 87 Interface Rate, 86 Interface Type, 86 Purge Port, 85 Reports, 82 Ports panel (Device Manager), 74 Preferences automatic packaging, 31 Prime map configuration, 35 saving, 36 priority device range, 19 reserved, 19 Progress Bar, 16 Promote, 24 properties object priority, 19 Purge Port (Port Manager), 85

# R

Radar, 104

Reports, 115 business device, 123 executive/summary, 117 LAN, 123 WAN, 122 periods, 116 statistics, 117 Reports (Device Manager), 66 Reports (Port Manager), 82

ring, colored, 20

#### S

sampling period, 85 Save, 35 Save as Prime, 35 Save Table Data, 49 Scan Data Device Manager button, 74 Scan Data Viewer, 107 find a device, 108 locate, 108 New Scan Data Viewer, 108 pull-down list of devices, 108 refresh, 108 selected objects, 21 Service Analyzer, 41 Set, 101 SNMP contact, 14 SNMP description, 14 SNMP location, 14 SNMP name, 14 SNMP Ping Device Manager button, 73 SNMP serial number, 14 SNMP write by Attribute, 56 SNMP write by MIB OID, 56 Software Utilization, 113 source address capture, 84 speed, line see Interface Rate Starting Viewer, 107 Status Bar, 16 system contact, 64 system location, 64

system name, 64

## T

table-based connection, 84 text file, saving data to, 49 title device, 13 top of network, 23 Traceroute Device Manager button, 72 traffic-based connection, 84

## U

Unlock, 20, 30 Unpack, 30 Unpackage, 30 Unpack All, 30 Update Model button (Device Manager), 75 Utilization, 113

# V

Variable Tab, 101 virtual device creating, 85 VLAN, 66

# W

WAN Reports, 122 Web Device Manager button, 75 Write, 101